内蒙古自治区政府采购云平台

# 供应商操作手册 (交易执行)

内蒙古自治区财政厅

2022年 6月

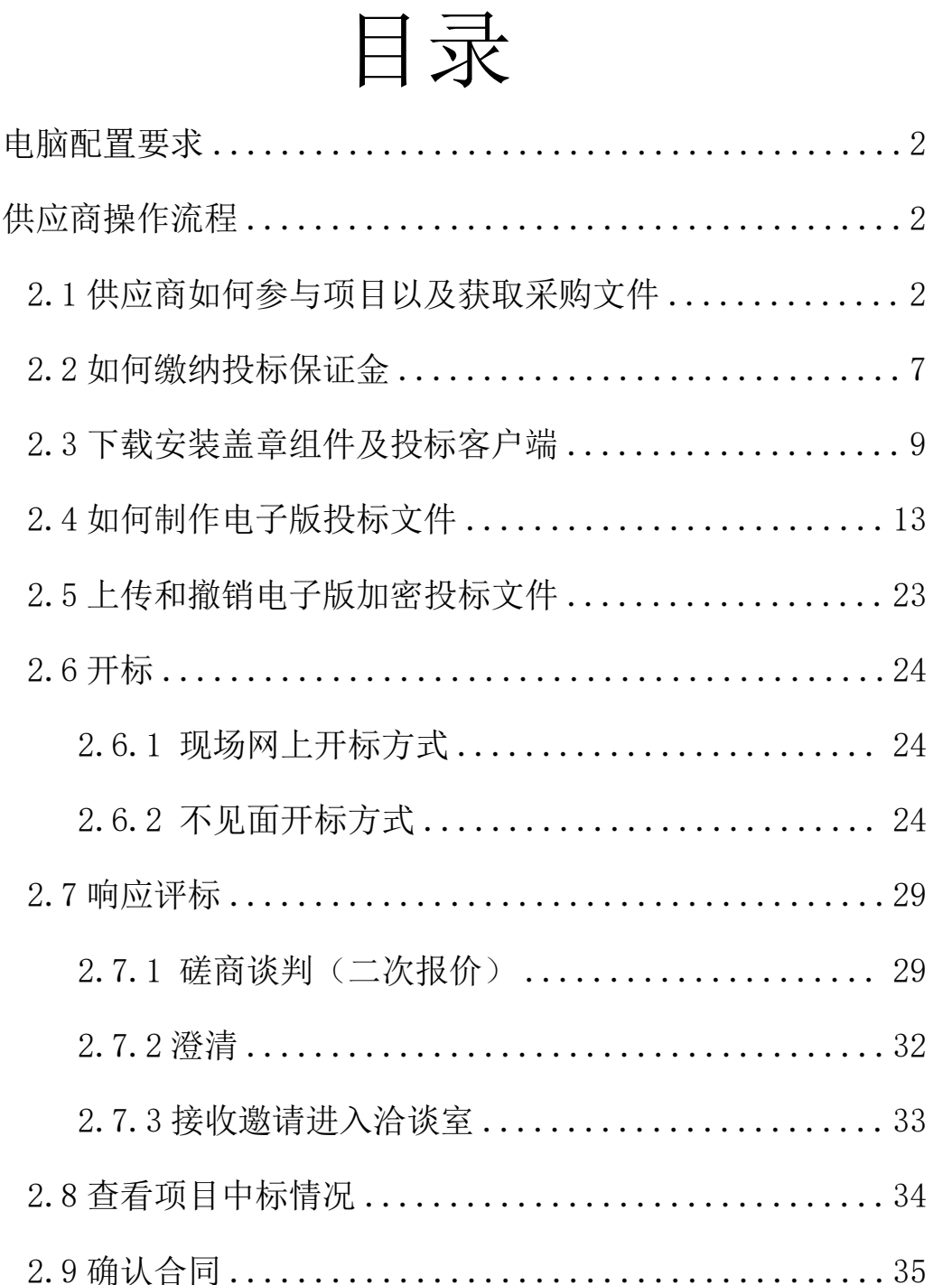

 $\,1\,$ 

 $\overline{2}$ 

# <span id="page-2-0"></span>1.电脑配置要求

- 要求办公电脑操作系统为 Win7、Win8 或 Win10 操作系统;
- 电脑 ie 浏览器版本需大于(包含)11、推荐使用谷歌浏览器访问 系统; 2008年10月11日
- 适配的 CA 数字证书和电子签章(详见"内蒙古自治区政府采购网 →政采业务办理指南→驱动下载→内蒙古自治区政府采购网 CA 数字证书与电子印章办理指南"),链接:

https://www.ccgp-neimenggu.gov.cn/2020/10/101246.html).

# <span id="page-2-1"></span>2.供应商操作流程

#### <span id="page-2-2"></span>2.1 供应商如何参与项目以及获取采购文件

进入内蒙古自治区政府采购网, 网址为: https://www.ccgp-neimenggu.gov.cn/,登录政府采购云平台(以下 简称云平台),如果没有云平台账号需要提前注册,没有电子签章 CA 的需要提前办理,CA 用于制作标书、开标时解密、开标结果确认、 二轮报价签章。如下图:

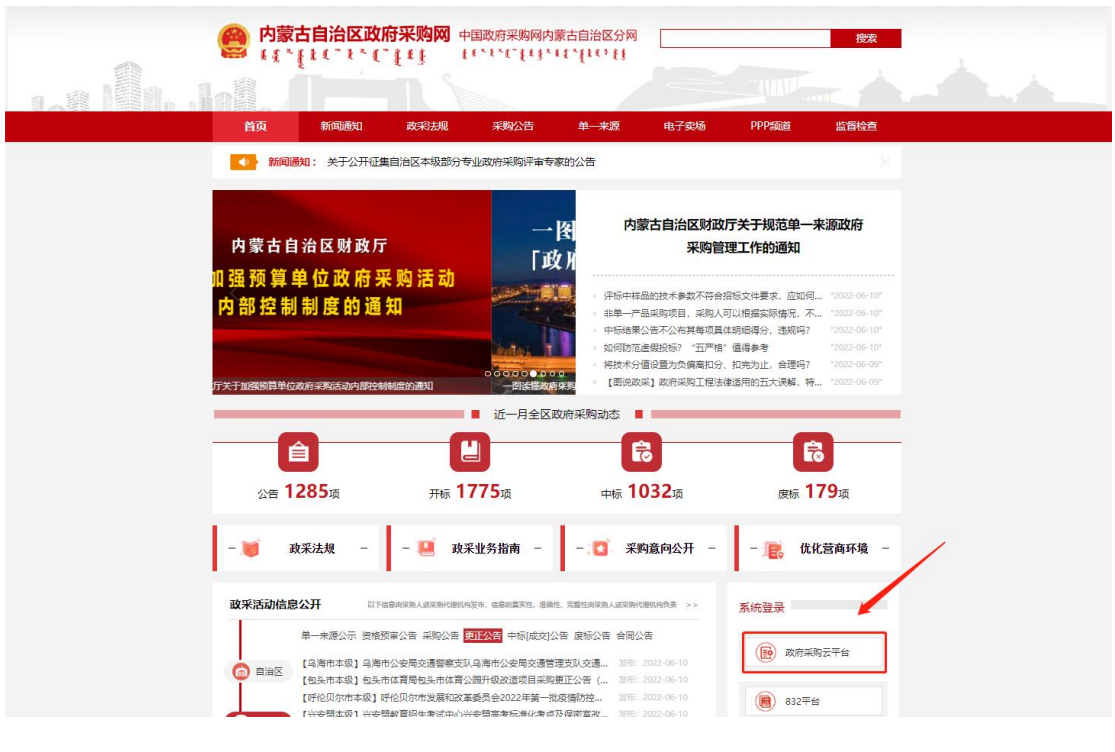

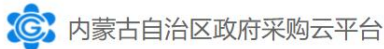

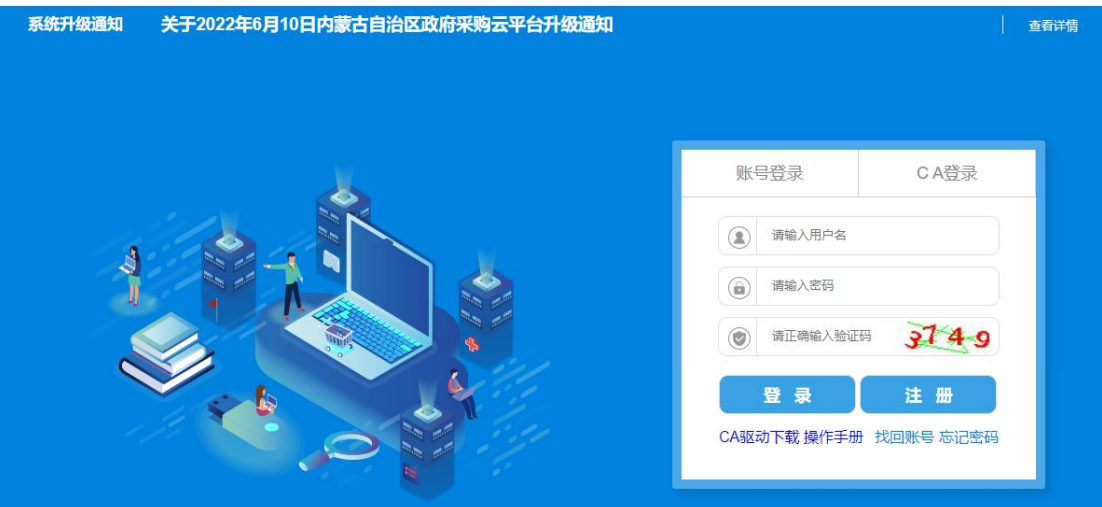

步骤一:供应商登录云平台后,进入"交易执行→应标→项目应标→ 未获取采购文件"菜单。如下图所示,可以看到目前可投标的项目情 况。

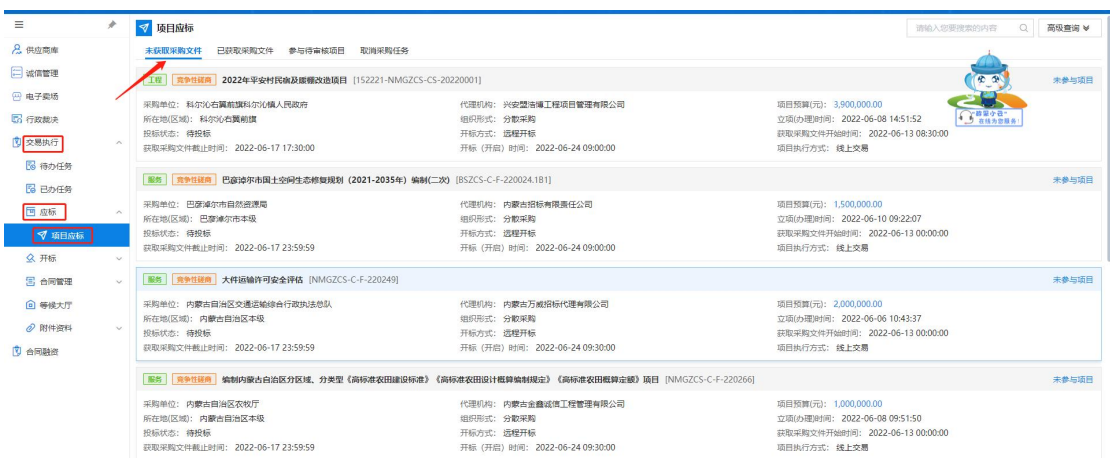

步骤二:找到要参与的项目,点击【未参与项目】进入项目详情页面。

①查看报名开始/结束时间,以及开标时间;

②查看采购清单信息

如下图所示:

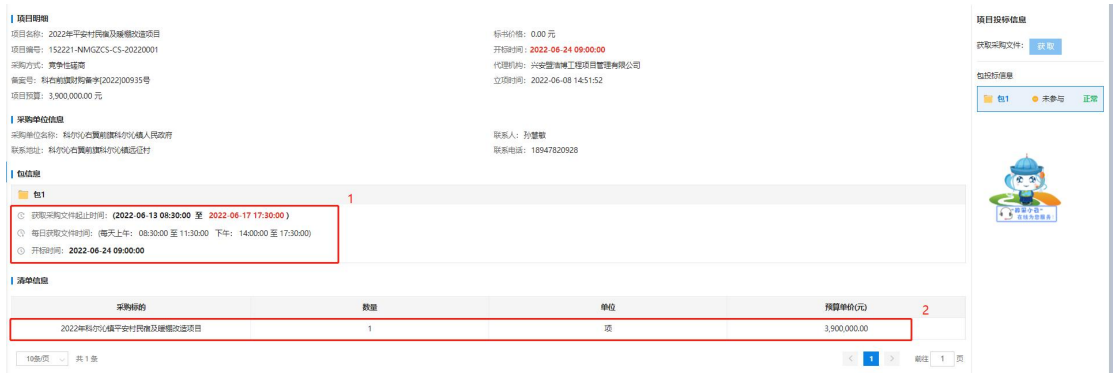

# 2.1.1 非联合体应标

填写联系人、联系方式和联系人邮箱;点击【确认参与】,即可 对采购文件进行下载

注意:请认真核对供应商名称和信用代码信息,如有错误,请先使用 供应商管理账号的供应商库进行修改信息。

第 4 页 共 37 页

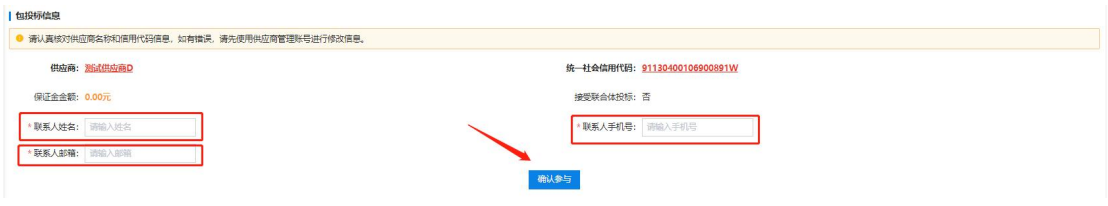

# 2.1.2 联合体应标

联合体的项目系统的规则是,牵头方进行报名并添加、验证联合 体成员 CA 信息(联合体成员不能单独报名)。联合体投标过程中只 要有牵头方完成工作即可,参与方只是在投标文件的联合体声明函以 及最终签订的合同中进行签章。

(1)牵头方报名,联合体牵头方进行确认投标。

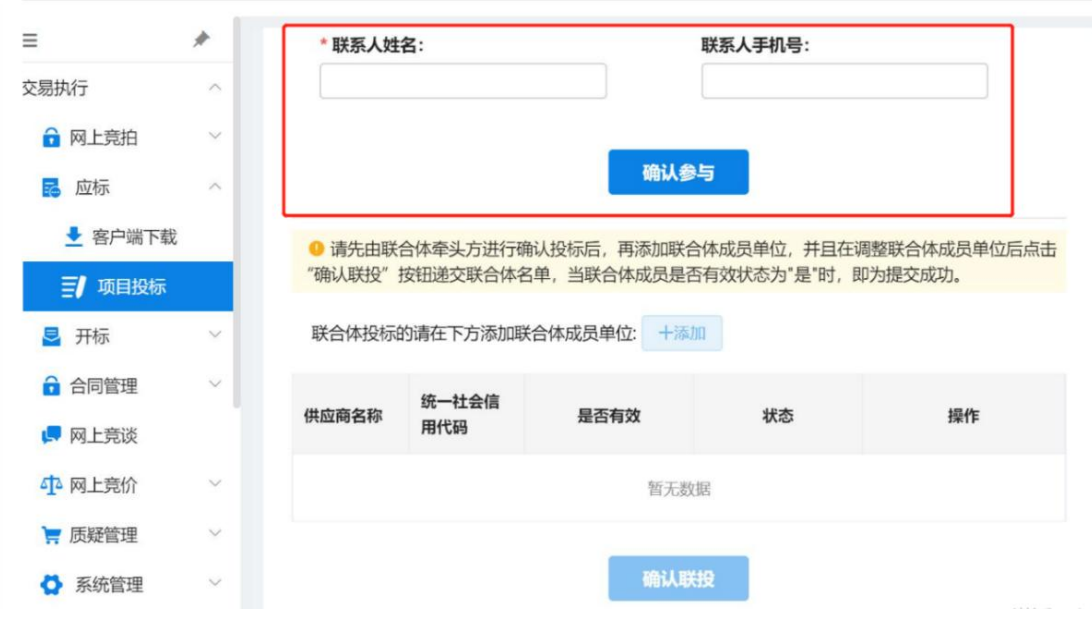

(2)牵头方添加联合体成员。

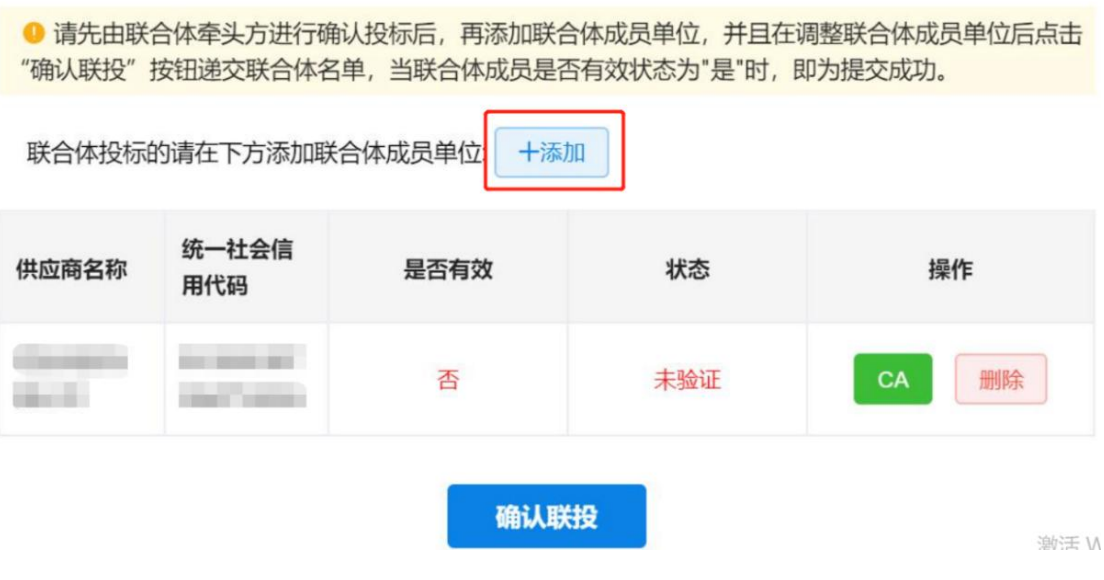

(3)插入联合体供应商的 CA,点击【CA】按钮。

● 请先由联合体牵头方进行确认投标后,再添加联合体成员单位,并且在调整联合体成员单位后点击 "确认联投"按钮递交联合体名单,当联合体成员是否有效状态为"是"时,即为提交成功。

联合体投标的请在下方添加联合体成员单位: 十添加 统一社会信 供应商名称 是否有效 状态 操作 用代码 913501007 四创科技有 否 已验证 CA 删除 26471602A 限公司 激活W<br>转到"设置" 确认联投

(4)参与供应商状态都显示为已验证,点击确认联投。当联合体成 员是否有效为"是"时,即为确认联投成功。

<span id="page-7-0"></span>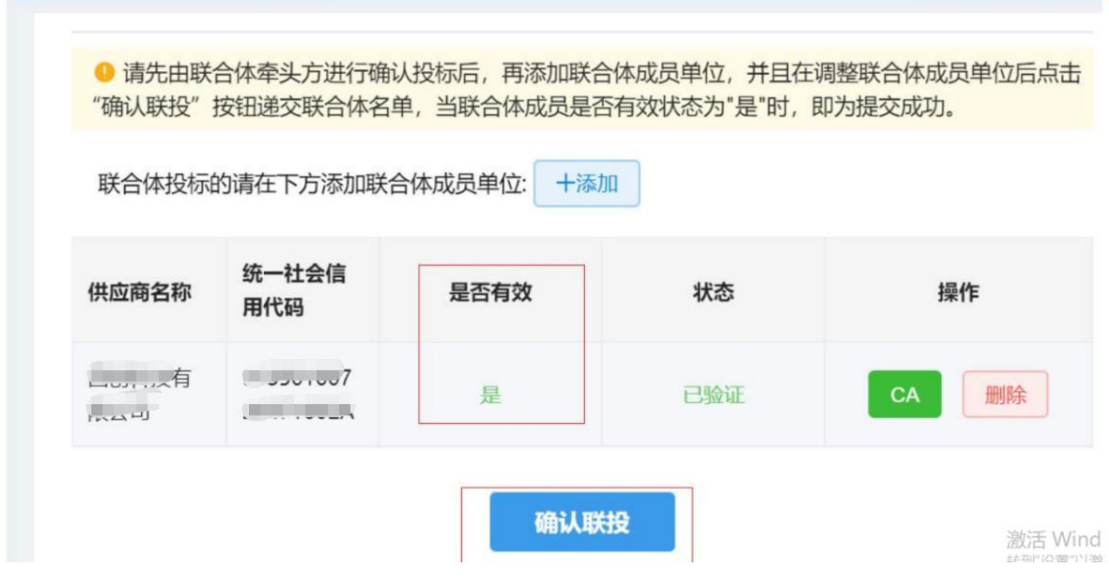

# 2.2 如何缴纳投标保证金

若参与的项目需要交纳保证金,供应商可查看该招标项目的采购 公告或招标文件中有关该招标项目"投标保证金"相关信息。

## 2.2.1 线上投标保证金-电子保函

如果该项目接受电子保函替代保证金,可选"电子保函模式"。 具体开函详细操作步骤可查看手册[《内蒙古自治区政府采购电子保函](https://www.ccgp-neimenggu.gov.cn/ueditor/php/upload/file/20220124/1643016053157668.pdf) 系统供应商操作手册》。

步骤一:使用电子投标担保函需注意供应商在报名成功后在供应商应 标界面,点击【已获取采购文件】找到对于项目,点击【获取缴费账

# 号】,如下图所示:

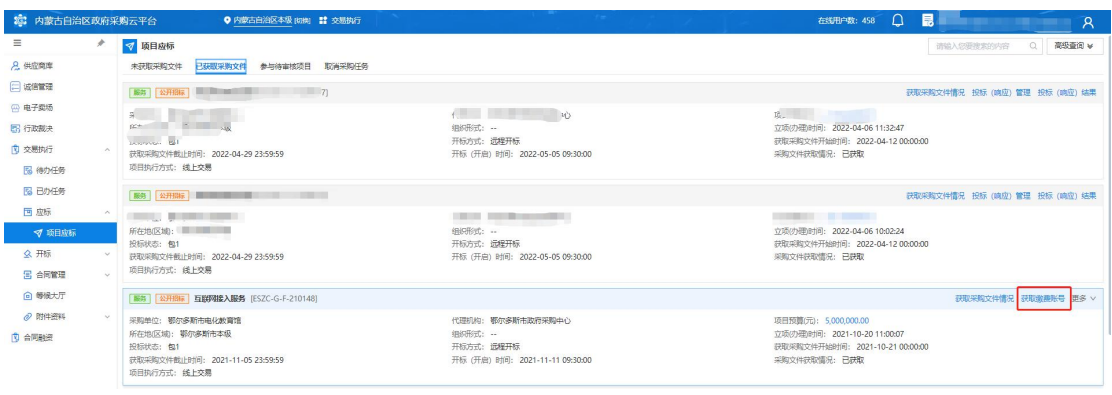

步骤二:勾选中相应的保函服务平台,必须勾选才能去开函。勾选完 成后点击下方的【前往保函平台】,跳转到电子保函系统进行开函操 作。

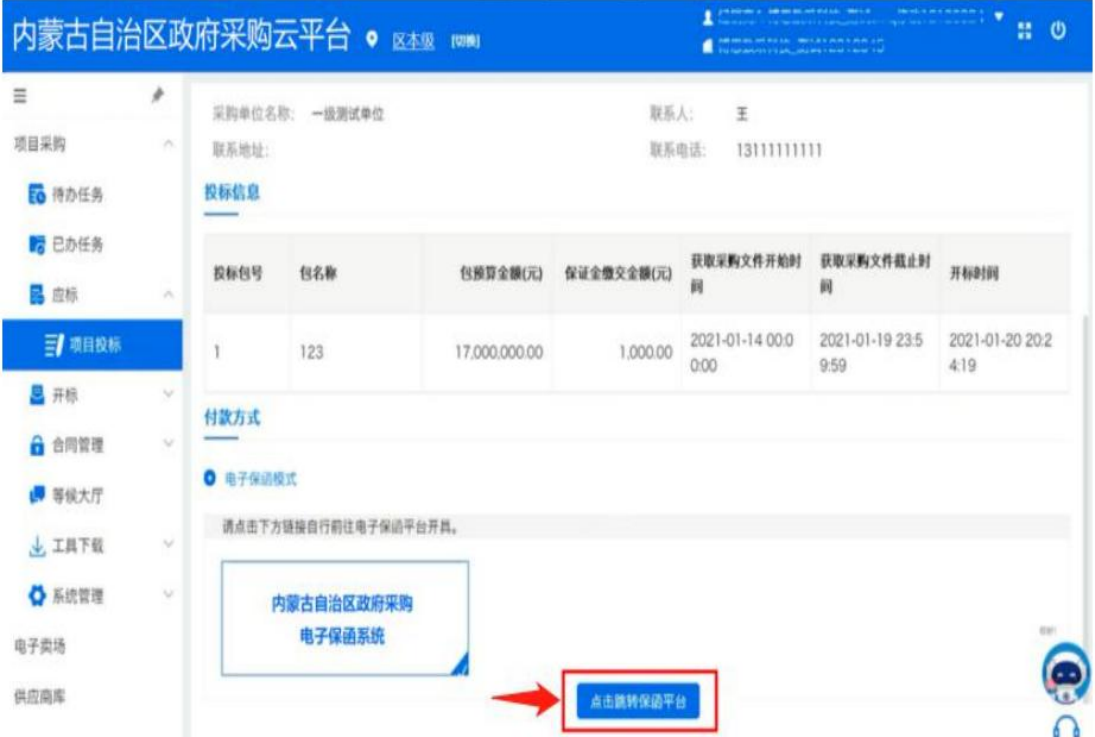

# 2.2.2 投标保证金-虚拟保证金

(1)登录云平台,进入"交易执行→应标→项目应标→以获取采购 文件→获取缴费账号"菜单,选择虚拟账户模式,选择对应的银行后, 获取交款账号信息。如图所示:

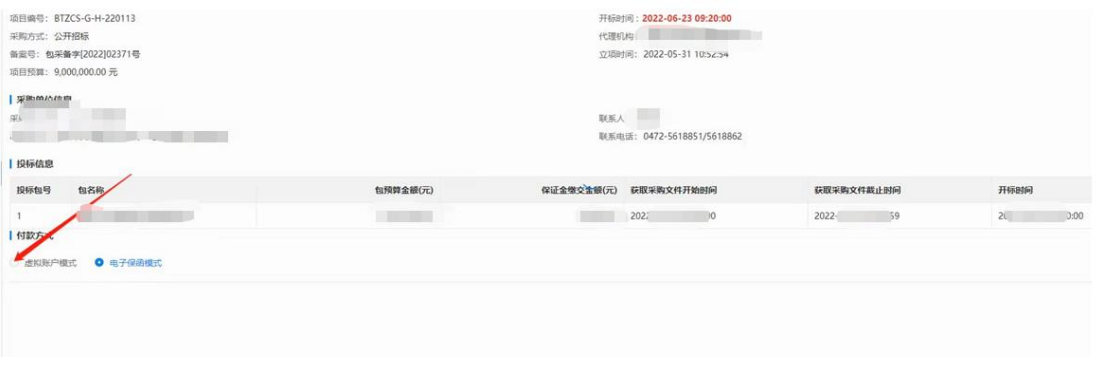

(2)根据保证金业务缴费订单信息缴纳足额投标保证金。

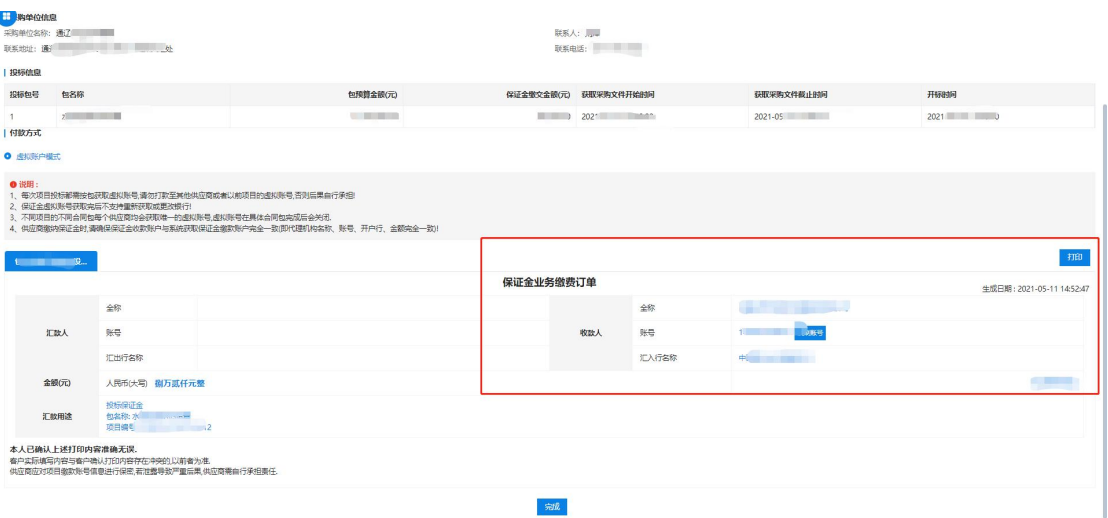

# <span id="page-9-0"></span>2.3 下载安装盖章组件及投标客户端

2.3.1"CA 统一安全认证软件(ca 互认内蒙版)v1.5.1"下载安装

#### 第 9 页 共 37 页

步骤一:供应商进入内蒙古自治区政府采购网下载盖章组件,网址为: https://www.ccgp-neimenggu.gov.cn/,(如果没有云平台账号需要 提前注册,没有电子签章 CA 的需要提前办理,CA 用于制作标书、开 标时解密、开标结果确认、二轮报价签章。)如下图:

## 注意:下载驱动前请退出电脑上所有的杀毒软件、截拦软件。

1 内蒙古自治区政府采购网首页,找到"政采业务指南→驱动 下载→政府采购云平台 ca 办理相关→CA 驱动 V1.5.1.zip";

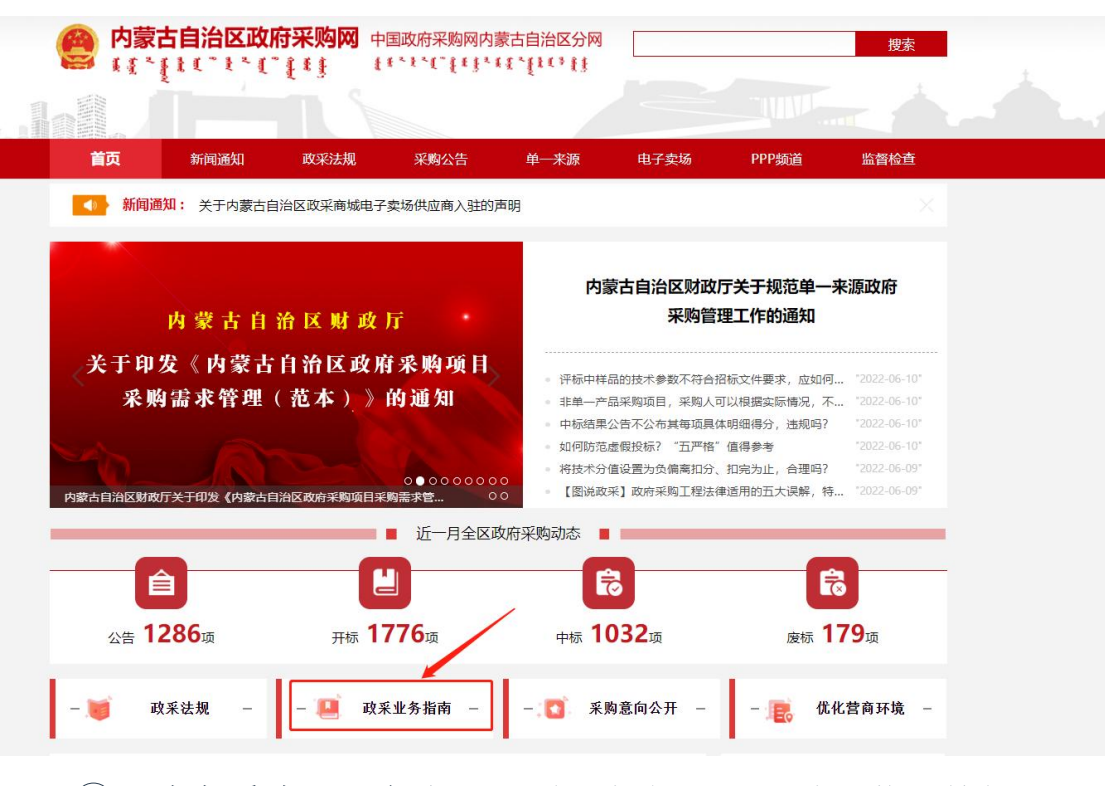

2 政府采购云平台登录界面,点击【ca 驱动下载】按钮。

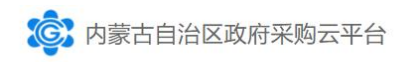

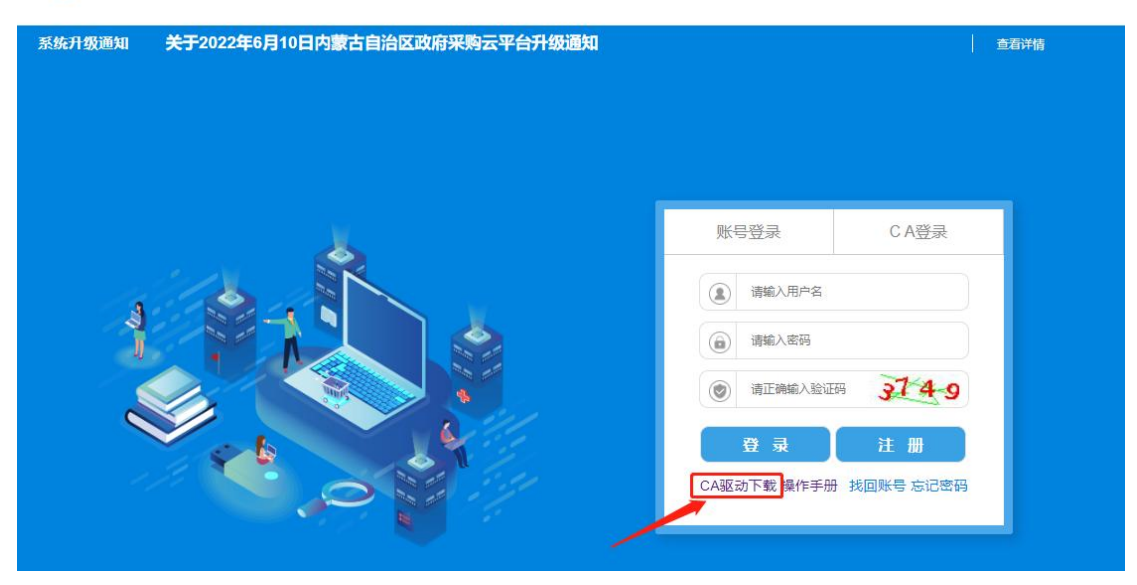

3 登录云平台,进入"交易执行→附件资料"菜单,点击 CA 统一安全认证软件(CA 互认内蒙版)V1.5.1.zip。

步骤二:"CA 统一安全认证软件(ca 互认内蒙版)v1.5.1"安装

1 解压安装包"CA 驱动 V1.5.1.zip";

 $(2)$  右键单击 "ca 统一安全认证软件(ca 互认内蒙版)v1.5.1"用 管理员身份运行(运行前拔掉 ca),默认路径安装即可;

注意: 若在安装过程有提醒被拦截, 要点击允许安装

3 安装成功后重启电脑。

2.3.2 投标客户端下载安装

步骤一:登录云平台,进入"交易执行→附件资料"菜单,点击投标 客户端.zip;

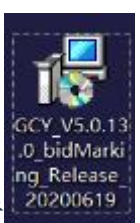

步骤二: 解压安装包"投标客户端.zip",下载完成后, 双击 进行安装投标客户端,安装过程路径默认即可;

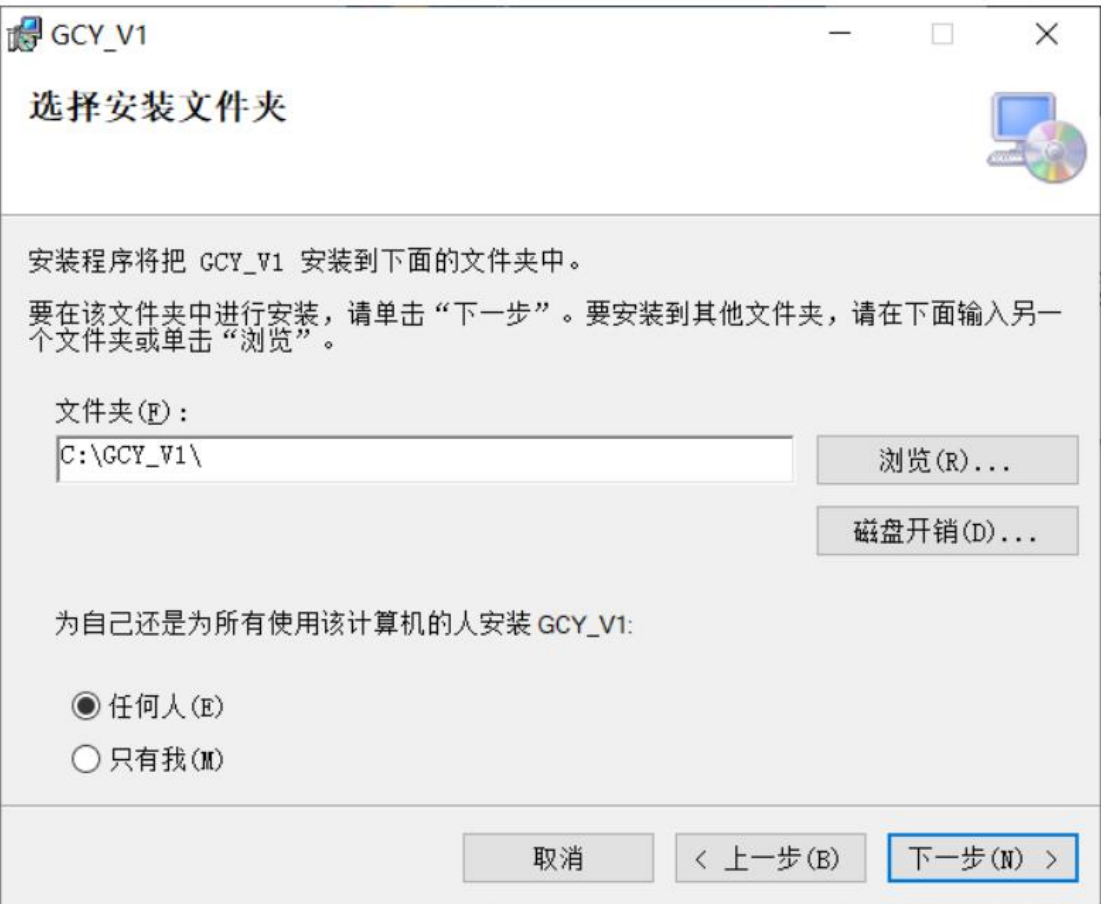

步骤三:打开安装好的投标客户端,将升级说明里的服务器地址复制 到投标客户端登录界面,点击【登录】按钮,升级投标客户端。如图 所示:

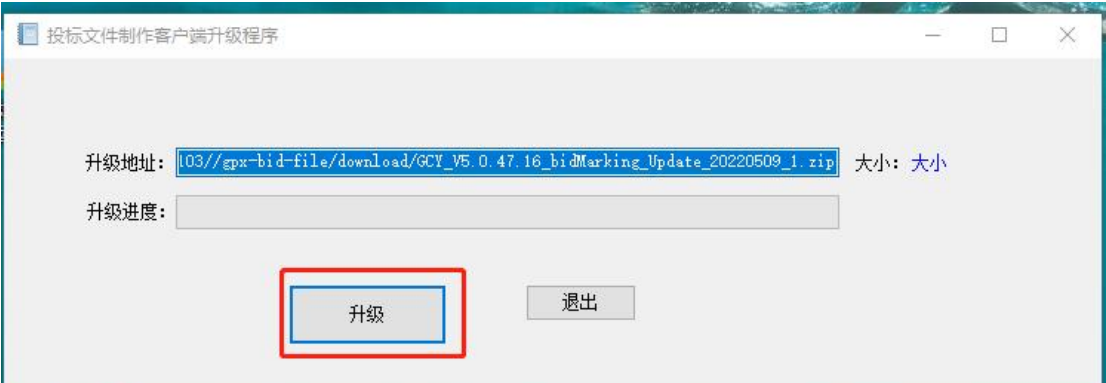

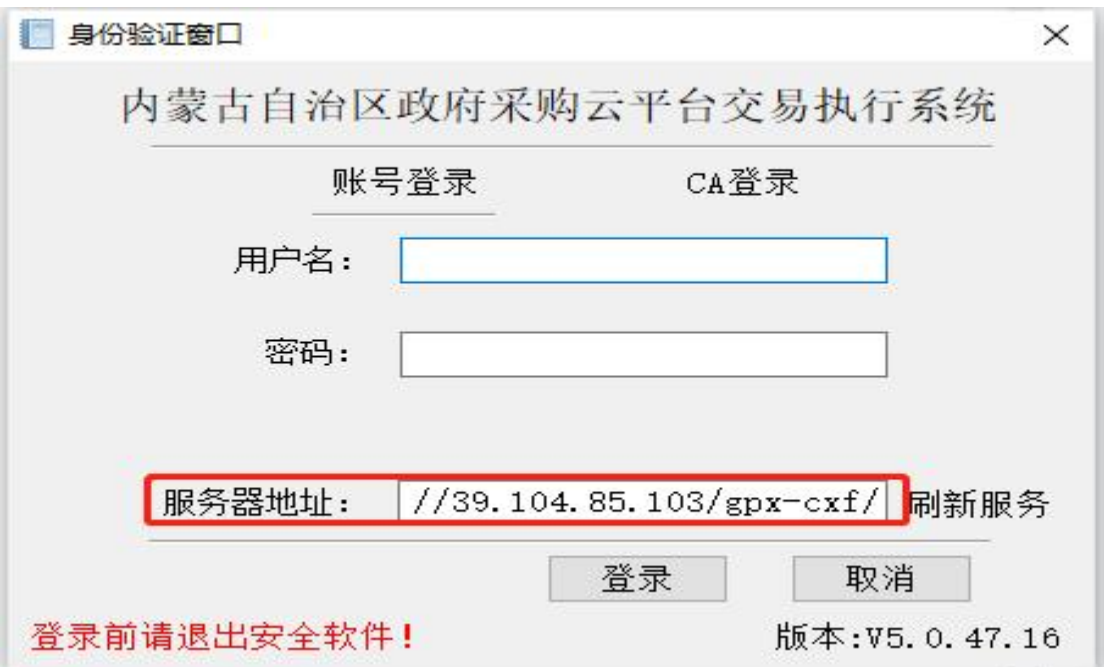

# <span id="page-13-0"></span>2.4 如何制作电子版投标文件

# 2.4.1CA 绑定与解绑步骤

提示: CA 绑定只是登录投标客户端的一种方式, 如果没有在系统绑 定 CA, 也不影响供应商制作标书。只要应商账号能够正常登录投标 客户端,并且 CA 能够正常盖章、加密。

供应商办理 CA 后,可以登录云平台进行绑定和解绑操作,如下 图所示:

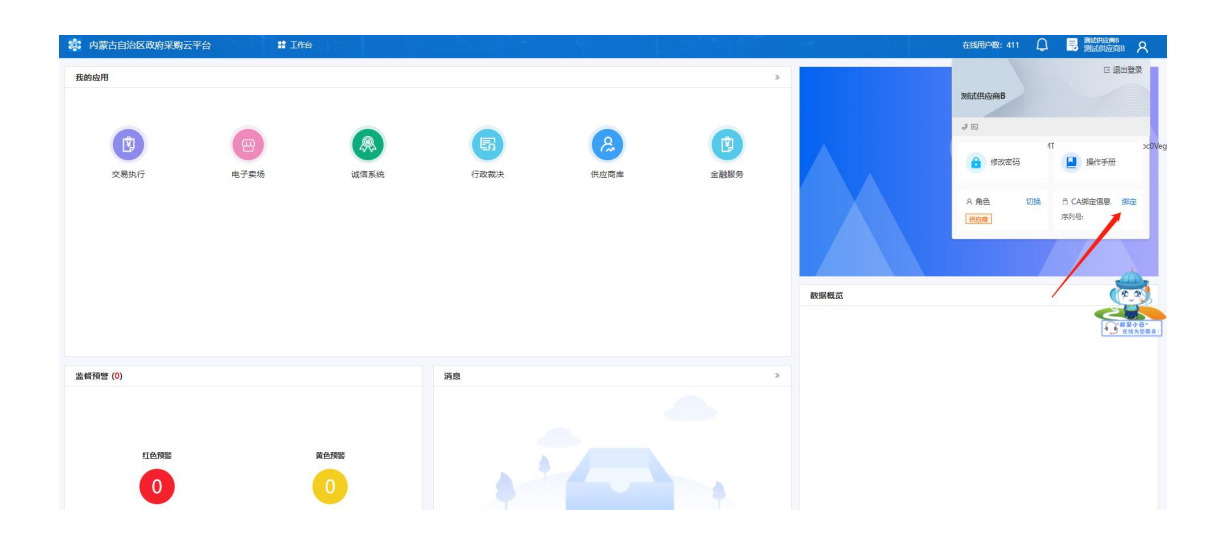

## 2.4.1 投标客户端登录

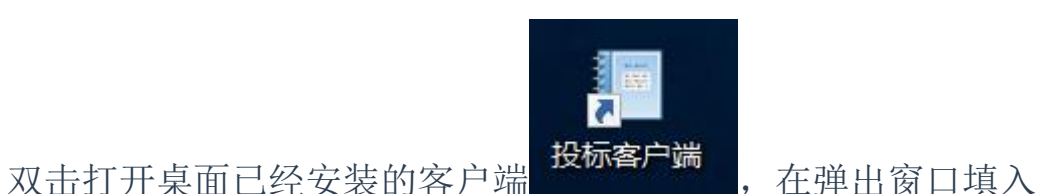

必要信息。其中用户名、密码需要与云平台登录的账号、密码一致, 投标客户端支持账号登录和 CA 登录两种方式,CA 登录时必须提前登 录云平台做 ca 绑定。

提示:由于版本升级比较快,涉及到的软件安装版本以系统中实际情 况为准,以下截图只是手册举例。

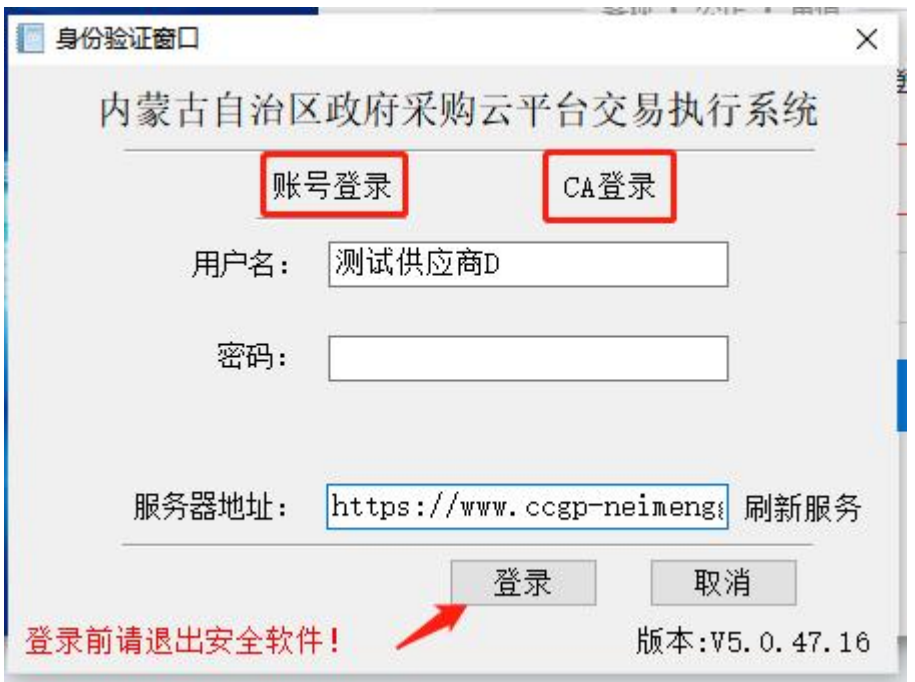

## 2.4.2 投标客户端路径指定

进入投标客户端页面,对存放文件路径进行指定,用以投标文件 编制完成后存储的位置。

注意:投标文件存放路径建议尽量不要放到桌面或者中文文件夹目录 下。

修改方式如图所示:

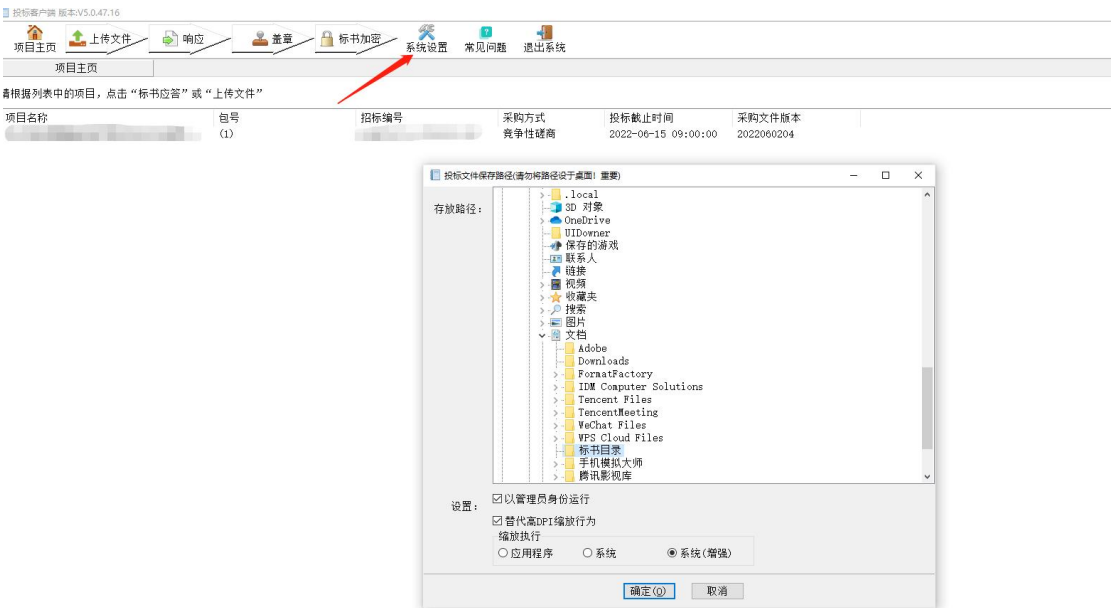

# 2.4.3 标书应答

(1)选择项目,点击"标书应答",进入标书应答界面;

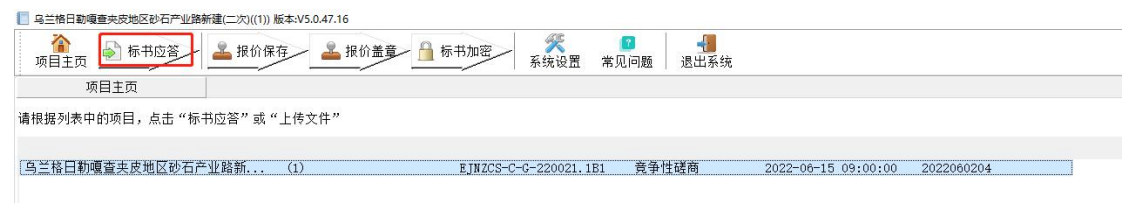

(2)点击资格性条件;

(3)点击导入标书文件…,导入制作好的\*.pdf 投标文件;

注意:客户端仅支持 PDF 格式的导入。

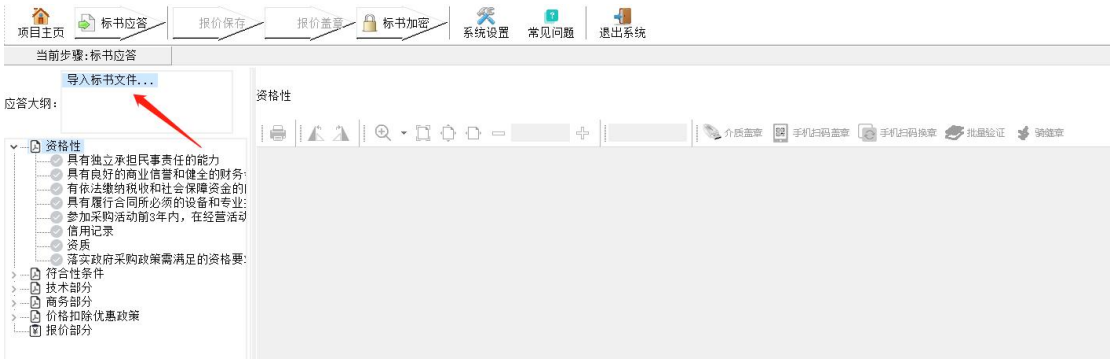

#### 第 16 页 共 37 页

# (4)点击导入的投标文件名称,右边显示投标文件内容;

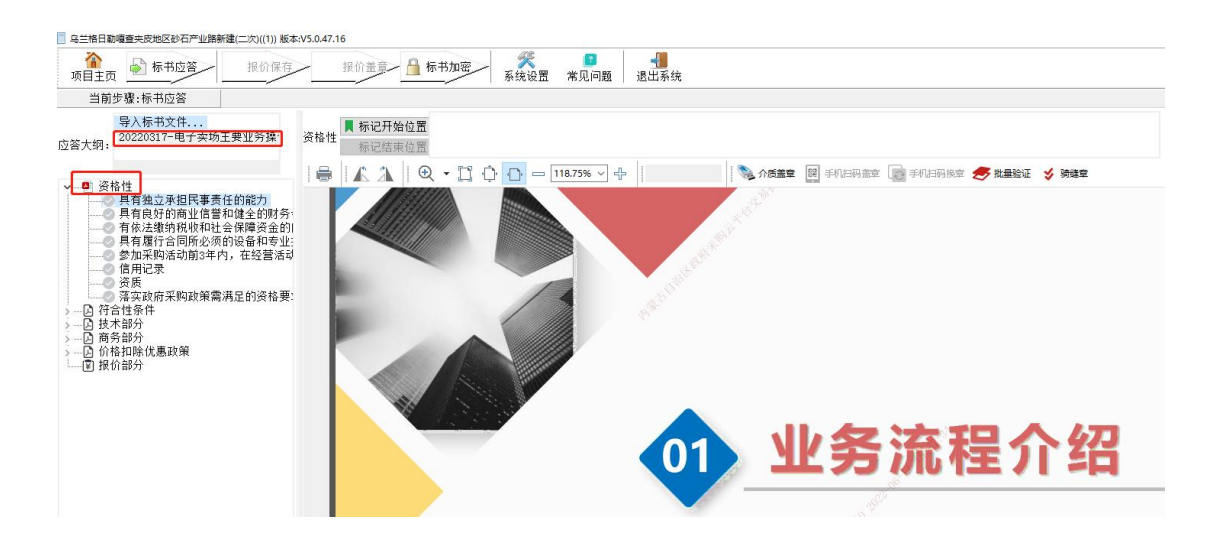

(5)找到响应点在导入的标书中的具体开始位置选择<标记开始位

 $\vert \underline{\overline{\mathbf{F}}} \vert$  ) and the contract of  $\vert \underline{\overline{\mathbf{F}}} \vert$  and  $\vert \underline{\overline{\mathbf{F}}} \vert$  and  $\vert \underline{\overline{\mathbf{F}}} \vert$  and  $\vert \underline{\overline{\mathbf{F}}} \vert$  and  $\vert \underline{\overline{\mathbf{F}}} \vert$  and  $\vert \underline{\overline{\mathbf{F}}} \vert$  and  $\vert \underline{\overline{\mathbf{F}}} \vert$  and  $\vert \underline{\overline{\mathbf{F}}} \vert$  and  $\vert \$ 

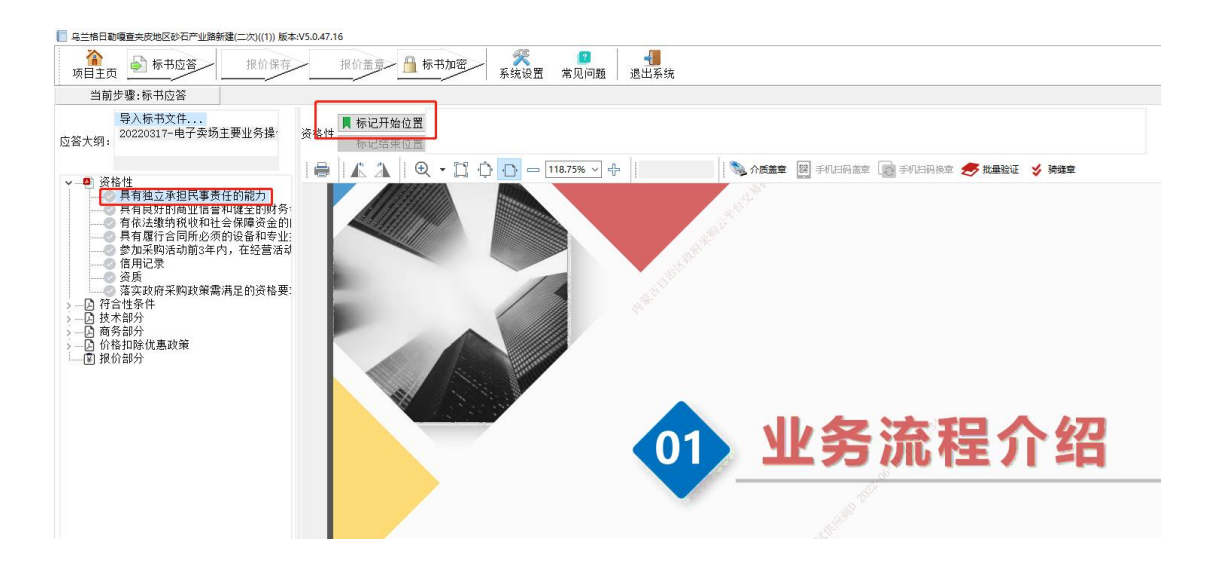

(6)找到响应点在导入的标书中的具体结束位置选择<标记结束位 置>,可标记多处不同位置。

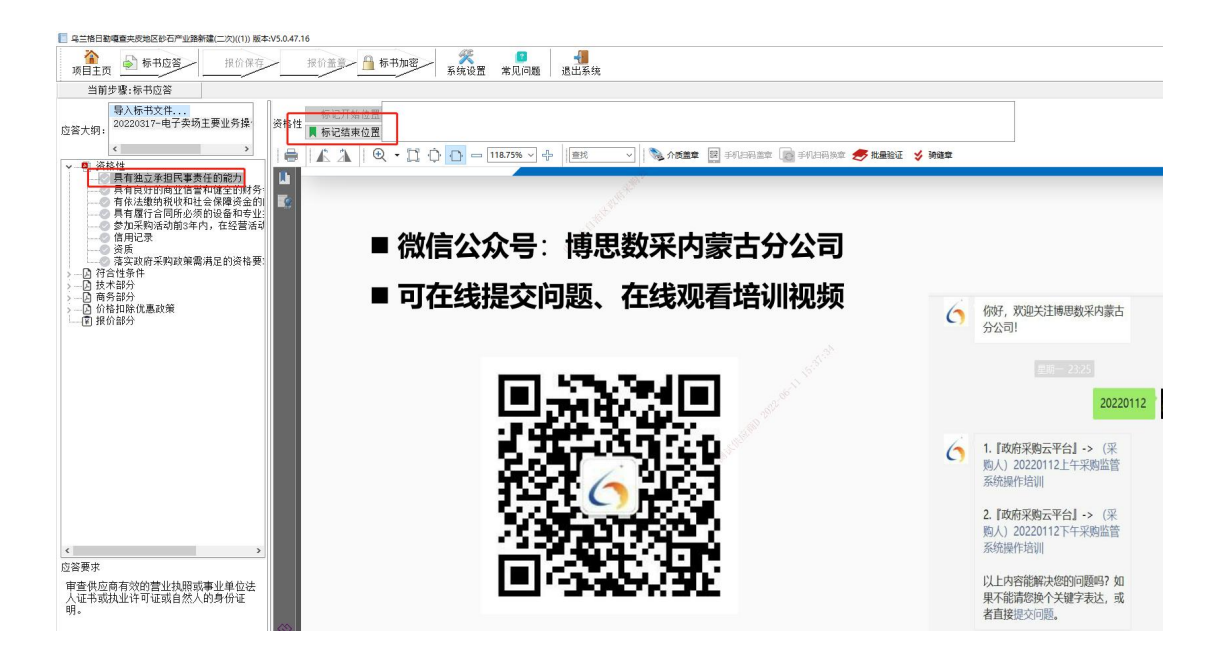

(7)标记结束位置之后,可以看到对应标记内容点,点击后可以正 常跳转。

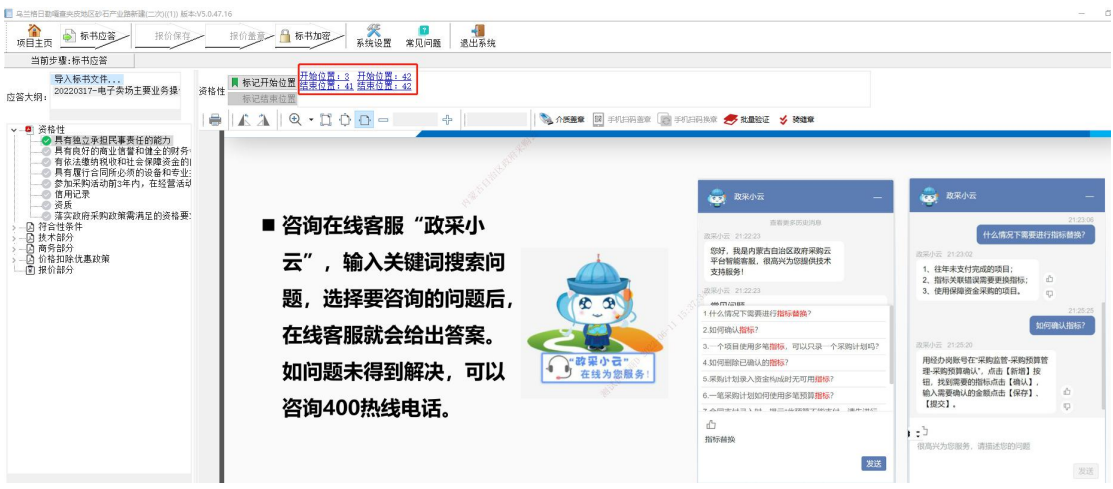

(8)同样的方式将下面各个应答部分的开始位置和结束位置都标记 清楚,标记完之后前面的框格会变为绿色,如下图所示。如下图所示, 之后填写报价部分的信息。

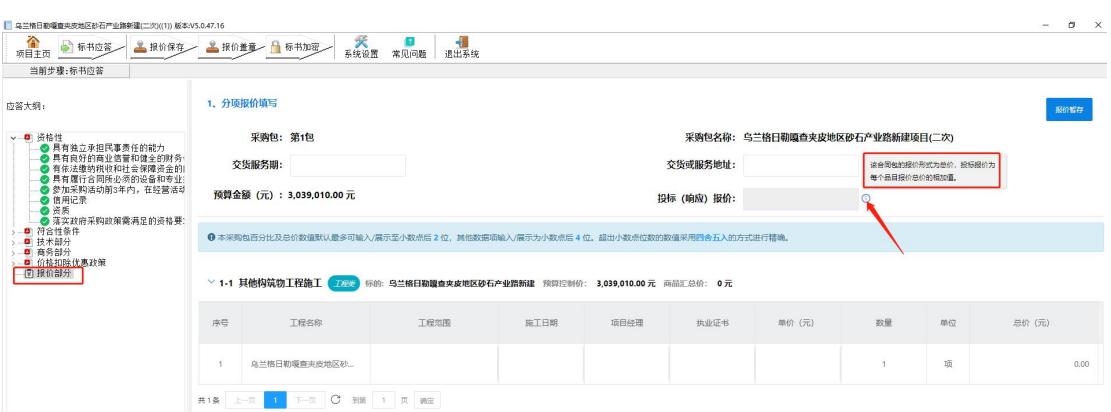

(9)填写报价完毕后点击"报价保存"。

# 2.4.4 标书/报价盖章

标书逐条应答完毕,对"标书、投标报价表"进行 CA 盖章。插 入 CA 证书,点击"报价盖章"。点击左侧生成的"首轮报价表盖章"、 "分项报价表盖章"→介质盖章,输入 CA 证书密码,点击"签名" 完成盖章操作。

图 1: **Example** 20 and 20 and 20 and 20 and 20 and 20 and 20 and 20 and 20 and 20 and 20 and 20 and 20 and 20 and 20 and 20 and 20 and 20 and 20 and 20 and 20 and 20 and 20 and 20 and 20 and 20 and 20 and 20 and 20 and 20

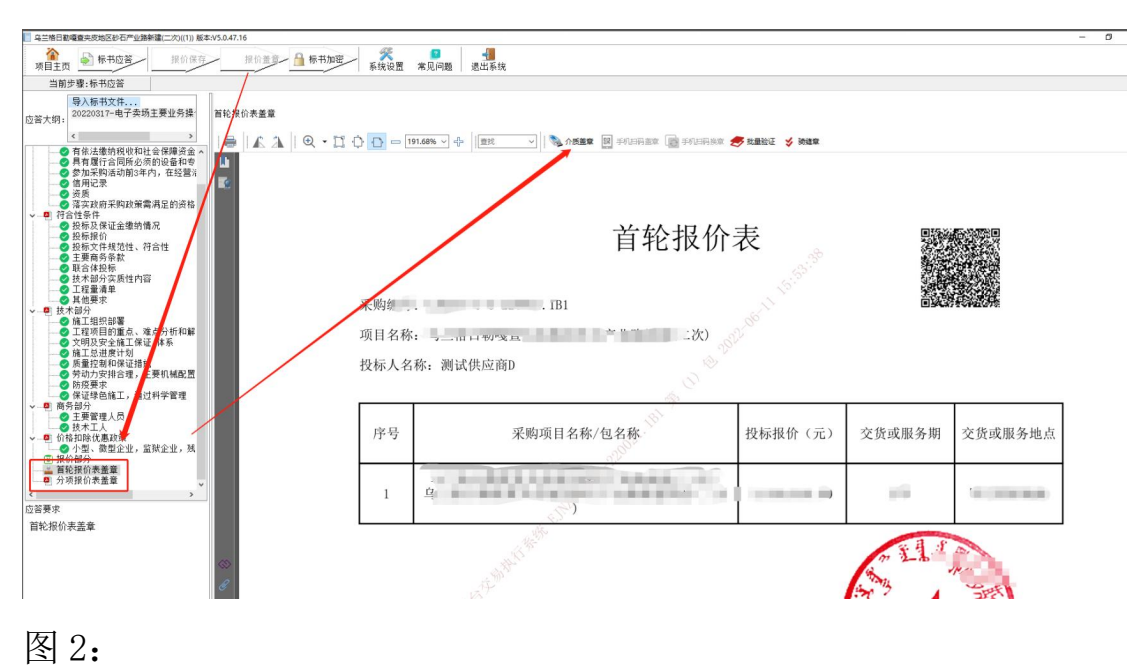

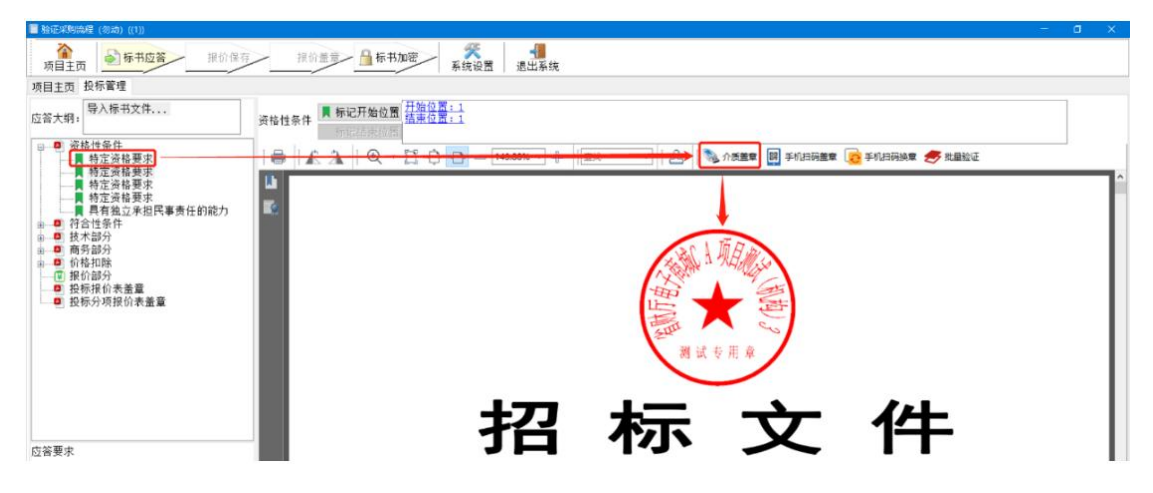

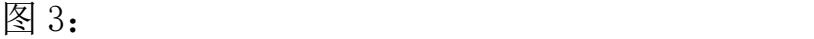

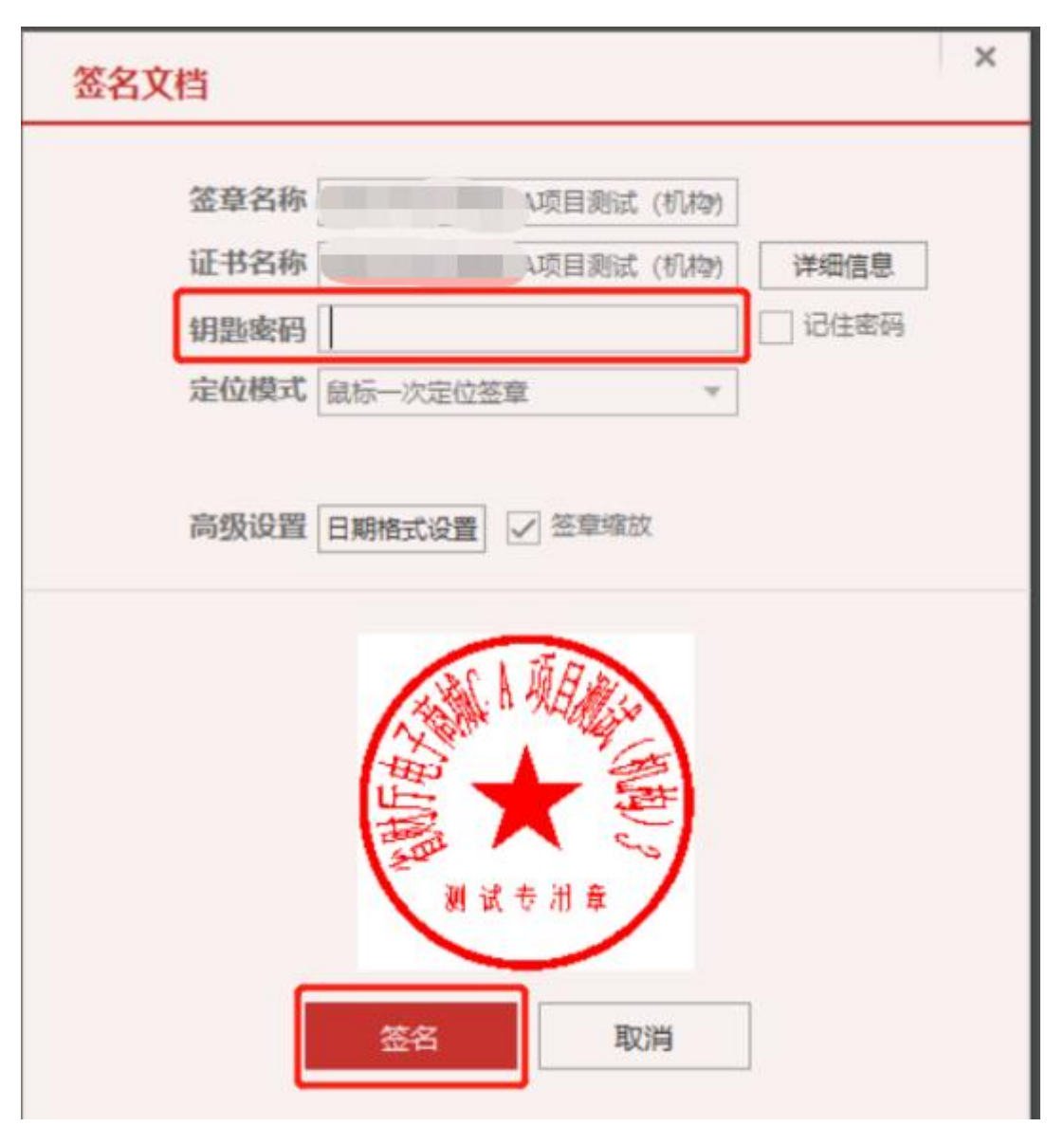

# 2.4.5.撤销盖章

右键点击签章位置 → 撤销签章。如果盖了多个章需从最后盖的 章撤销。

注:以下签章位置只是为了展示签章撤销功能,具体盖章位置请 根据实际业务选择盖章位置。

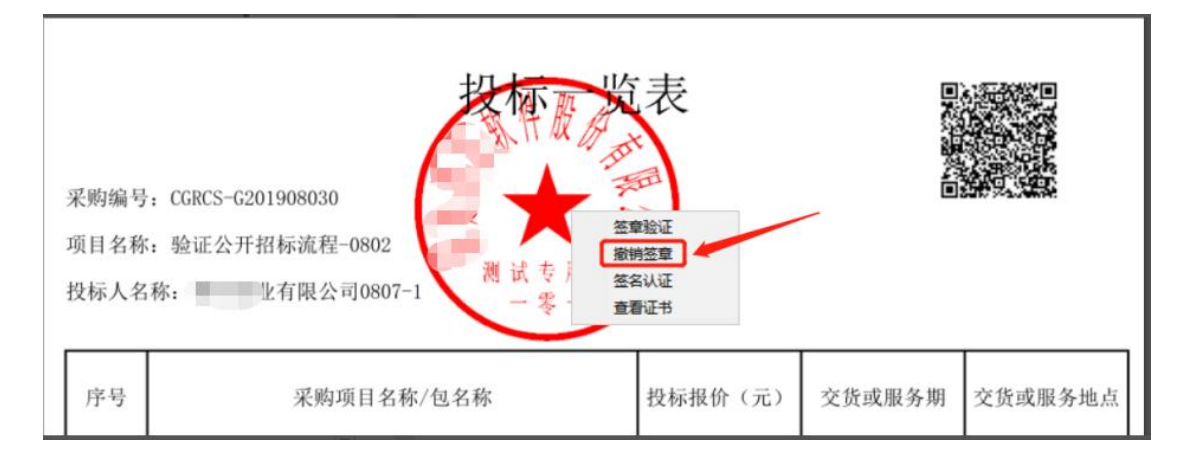

# 2.4.6 标书加密

(1)电子签章完成之后,需对标书进行加密。点击"标书加密"按 钮,输入 CA 密码。右上方显示"已加密",表示加密成功。

注意:标书加密成功后,会在标书目录中生成【\*.标书】、【\*.备用 标书】两个文件。

(2)若需"撤销加密",右键点击【已加密】按钮【撤销加密】即 可。

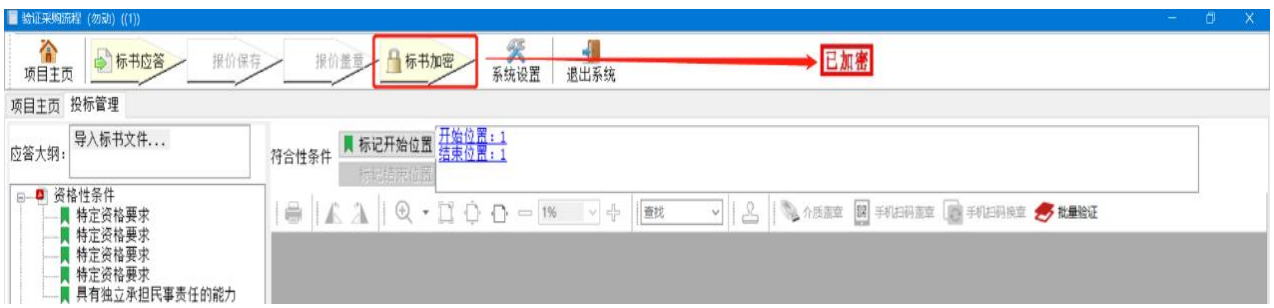

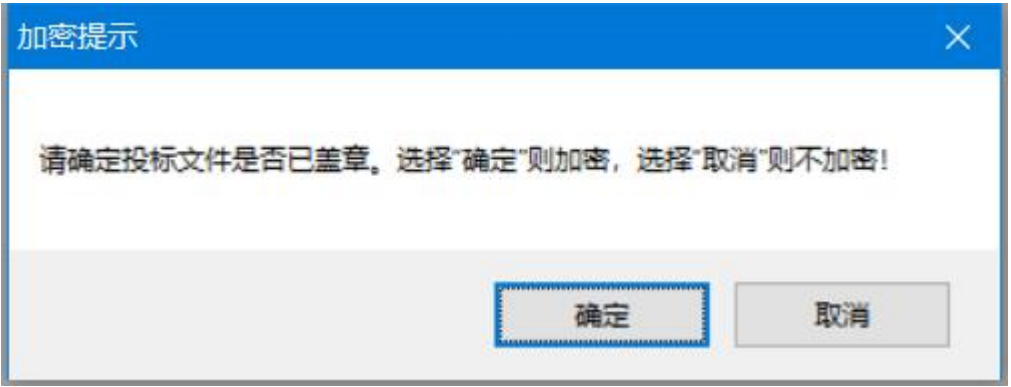

加密过程选中存文件的路径选择事先指定的路径即可。

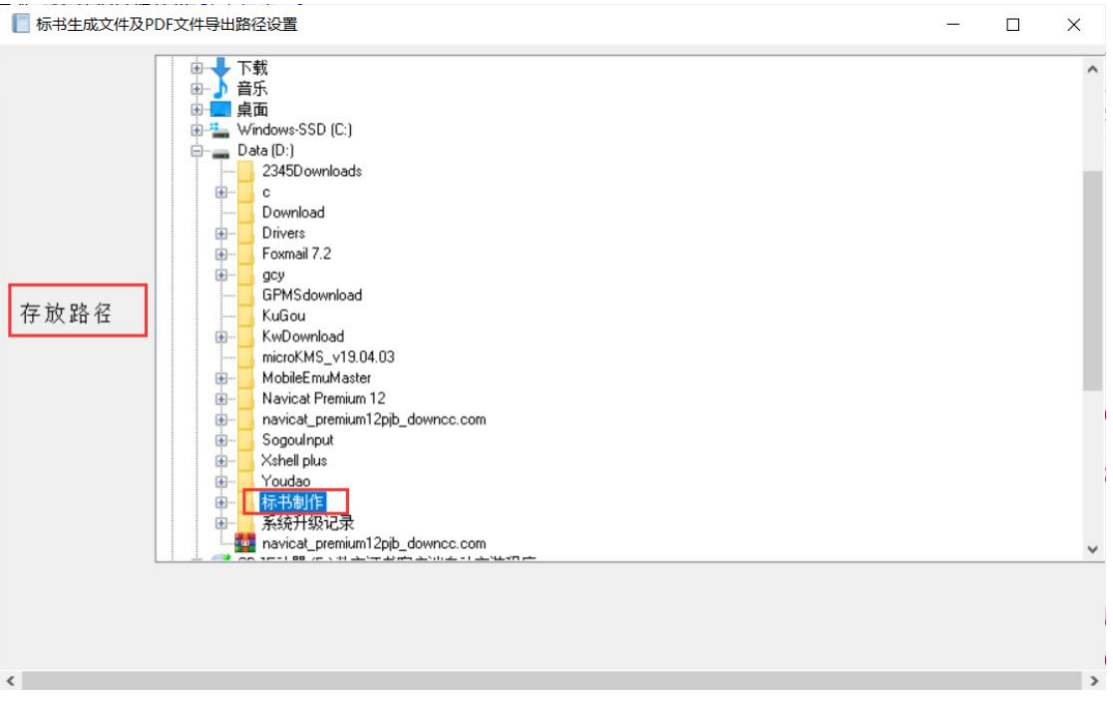

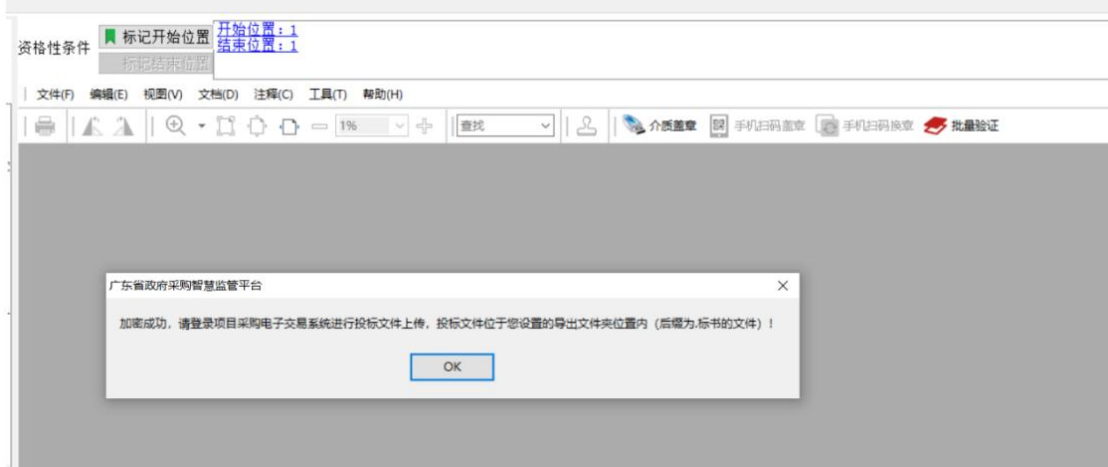

# <span id="page-23-0"></span>2.5 上传和撤销电子版加密投标文件

供应商制作完标书后,必须在开标前上传电子版加密投标文件。 步骤如下:

步骤一:供应商登录云平台后,进入进入"交易执行→应标→项目应 标→已获取采购文件→投标(响应)管理"。如下图所示:

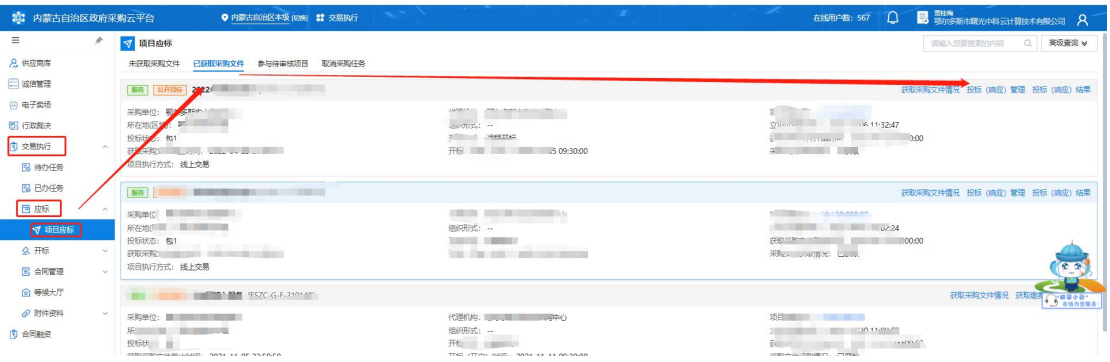

步骤二:选择相应的项目包,点击"上传标书"进行投标文件上传。

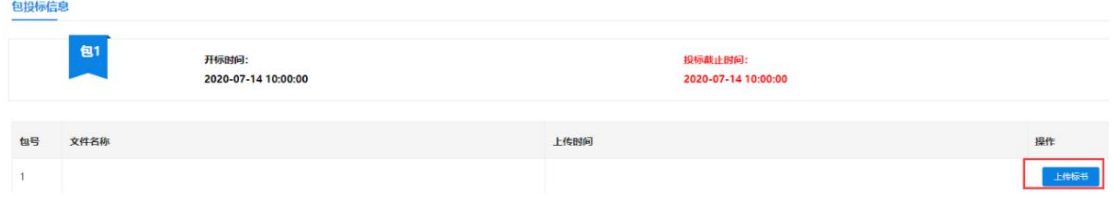

步骤三:找到制作标书时保存投标文件的路径,(即 2.4.6 标书加密

#### 第 23 页 共 37 页

步骤),将相对应的加密投标文件(.标书)文件进行上传。

| 验证采购流程 (勿动) ((1))供应商A<br>此电脑<br>$\rightarrow$<br>$\sim$ |                               |           |                      |               |          |
|---------------------------------------------------------|-------------------------------|-----------|----------------------|---------------|----------|
| 组织 -<br>新建文件夹                                           |                               |           |                      |               |          |
| 命令                                                      | $\widehat{\phantom{a}}$<br>名称 |           | 修改日期                 | 类型            | 大小       |
| 投标客户端文件                                                 | π<br>v.                       |           | 2020-5-29 0:14       | Adobe Acrobat | 920 KB   |
| <b>OneDrive</b>                                         |                               |           | $2020 - 5 - 2900:09$ | Adobe Acrobat | 920 KB   |
|                                                         | price_fxbjb.pdf               |           | 2020-5-29 0:08       | Adobe Acrobat | 106 KB   |
| 日此电脑                                                    | price tbylb.pdf               |           | 2020-5-29 0:07       | Adobe Acrobat | 103 KB   |
| <b>3D 对象</b>                                            |                               | 3529.00   | 2020-5-29 0:23       | 标书 文件         | 1,752 KB |
| 视频<br><b>CENT 1.1</b>                                   |                               | 00529.00. | 2020-5-29 0:23       | 未加密标书 文件      | 1,751 KB |

步骤四:对于已经上传的投标文件在项目开标之前可以撤销。点击"撤 销标书",即可完成标书撤销操作。

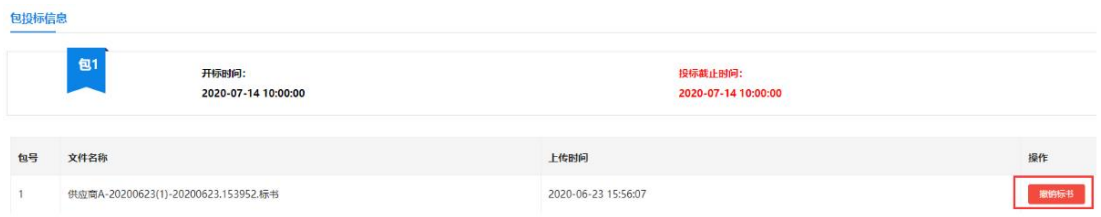

# <span id="page-24-0"></span>2.6 开标

## <span id="page-24-1"></span>2.6.1 现场网上开标方式

采购文件开标方式为现场开标的项目,需要投标供应商按照采购 公告指定地点,到达开标现场参与开标。

注:需要携带加密所使用 CA 前往。

# <span id="page-24-2"></span>2.6.2 不见面开标方式

远程开标,供应商需要在开标时间之前的 30 分钟内登录云平台 进行信息确认,步骤如下:

#### 第 24 页 共 37 页

步骤一:登录云平台,进入"交易执行→开标→供应商开标大厅", 在今日开标列表选择开标项目点击进入。

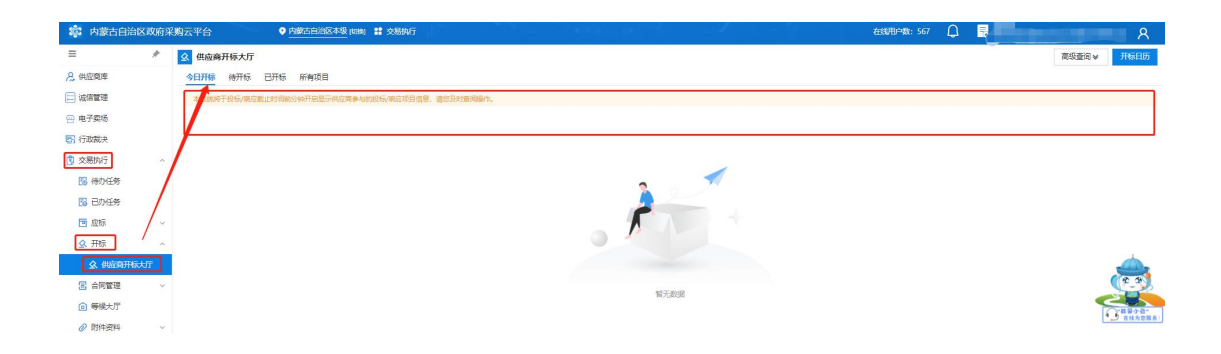

选择对应的包,点击【确定】。

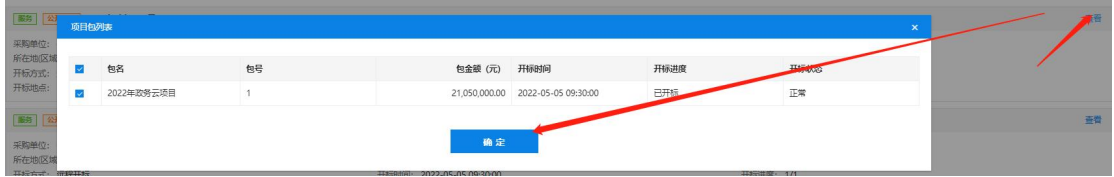

步骤二:在页面上点击合同包,点击【确认投标(响应)人信息】, 确认无误后点击【确认】

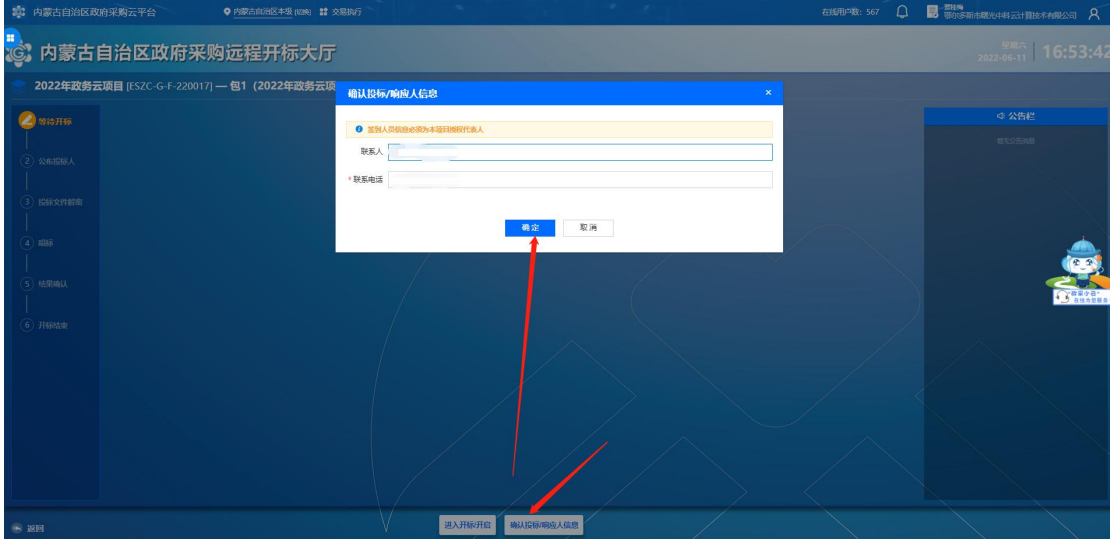

步骤三:到开标时间,进入开标(右侧开标信息聊天室可以进去与代

#### 第 25 页 共 37 页

# 理机构进行沟通)。

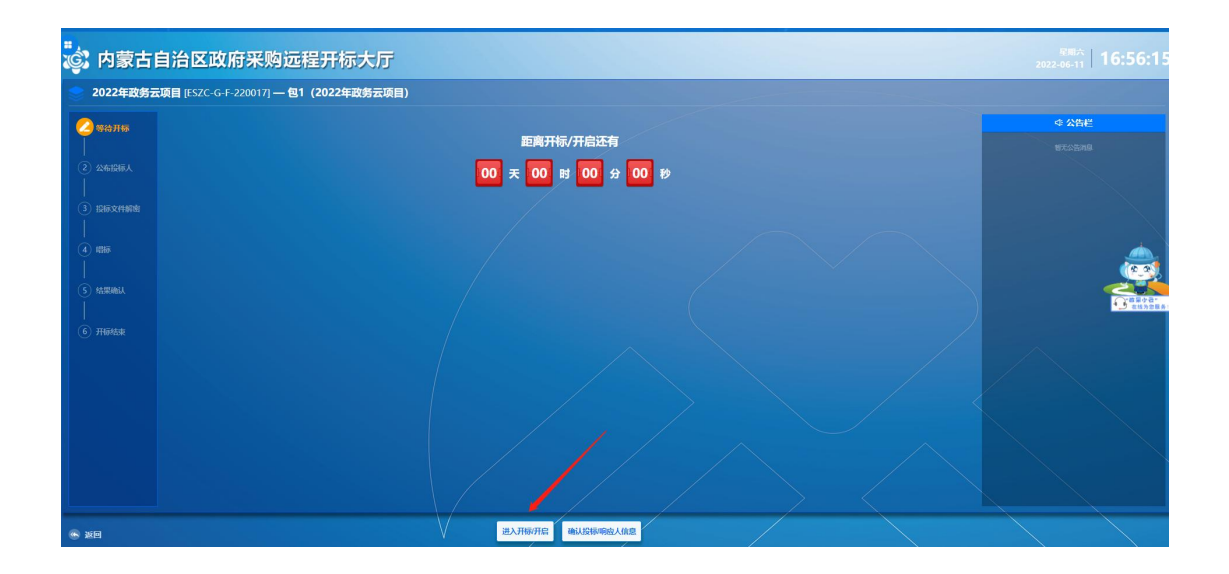

步骤四:进入公布投标人环节可查看签到情况,以及宣读开标词,进 入下一环节。

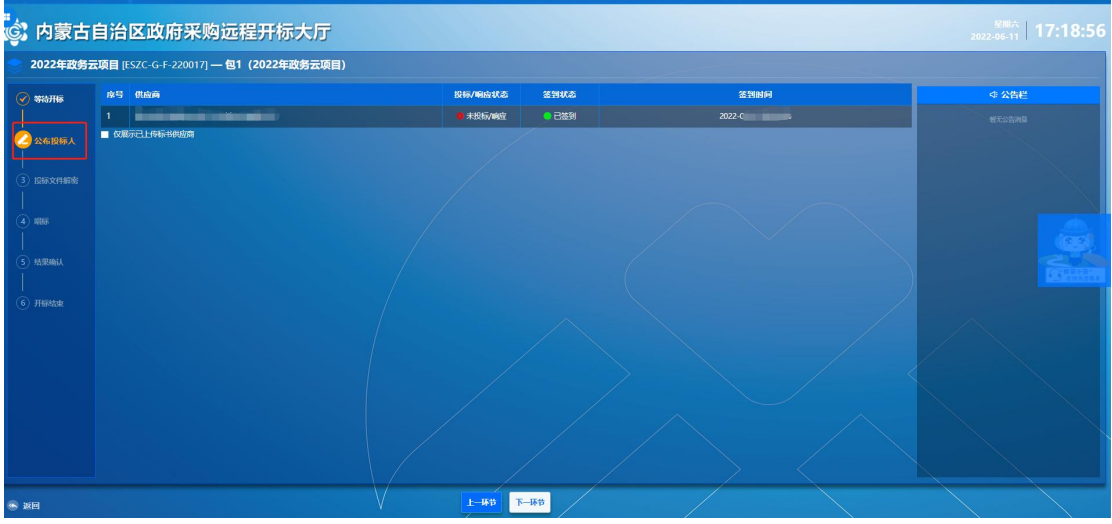

步骤五:如果是收取投标保证的的项目,核验保证金环节系统自动核 验,当代理机构核验保证金后,页面显示如下图所示:

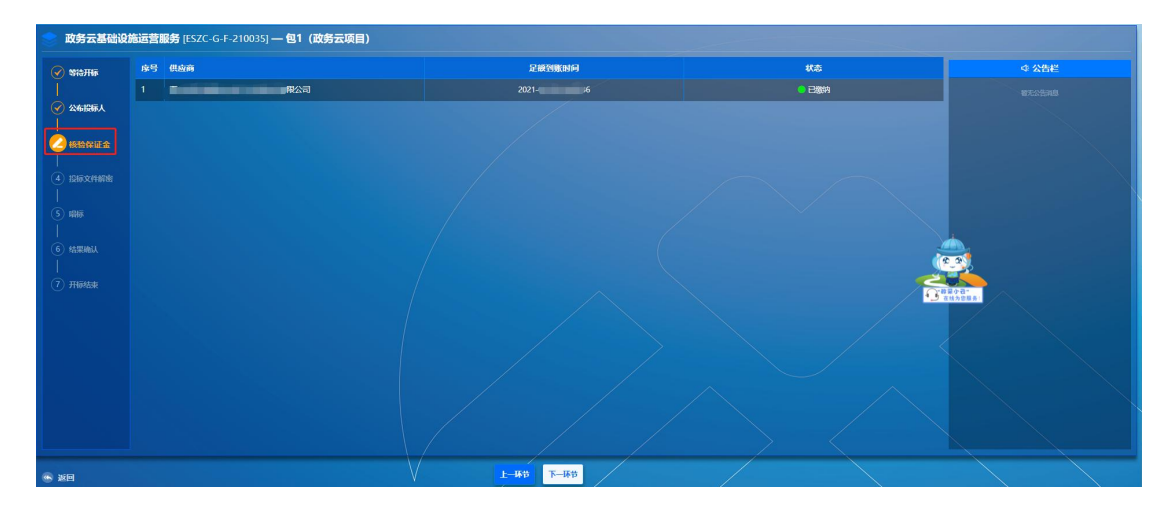

步骤六:进入到投标文件解密环节(代理机构开放解密环节后),点 击【开始解密】。输入 CA 密码点击【确定】。

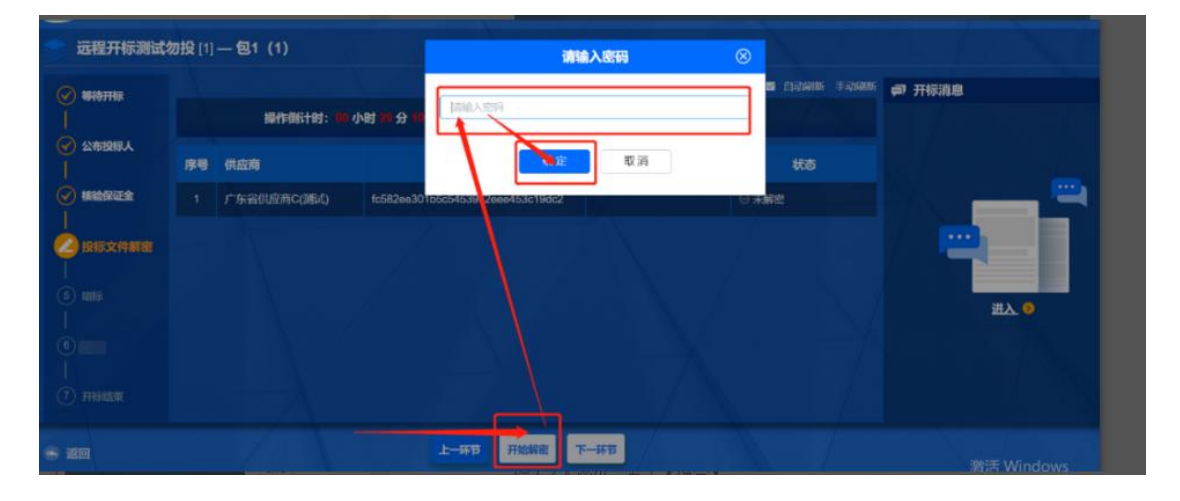

如图显示解密成功

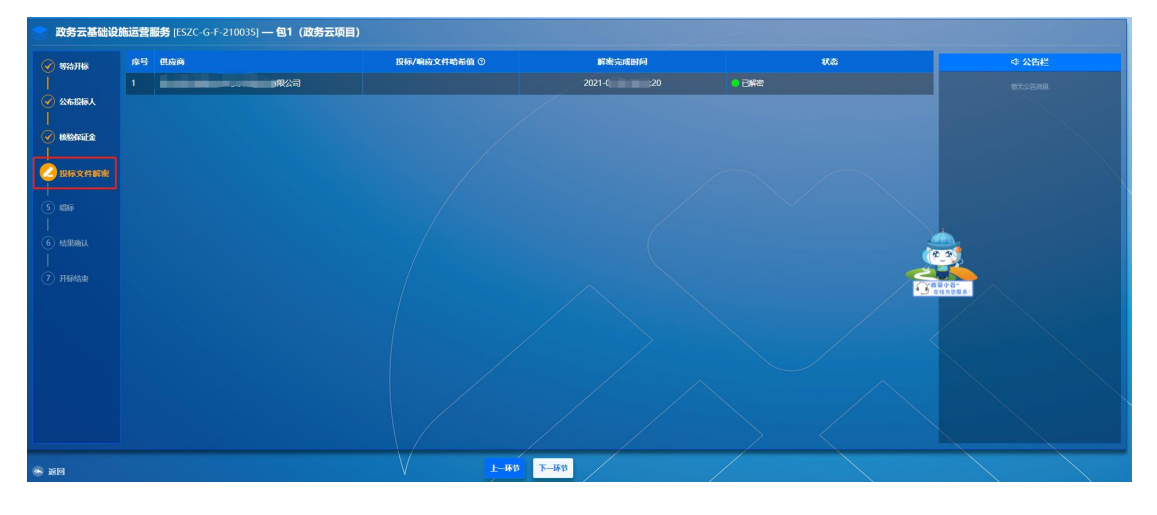

步骤七:唱标环节,公开招标会在该环节显示供应商的报价

#### 第 27 页 共 37 页

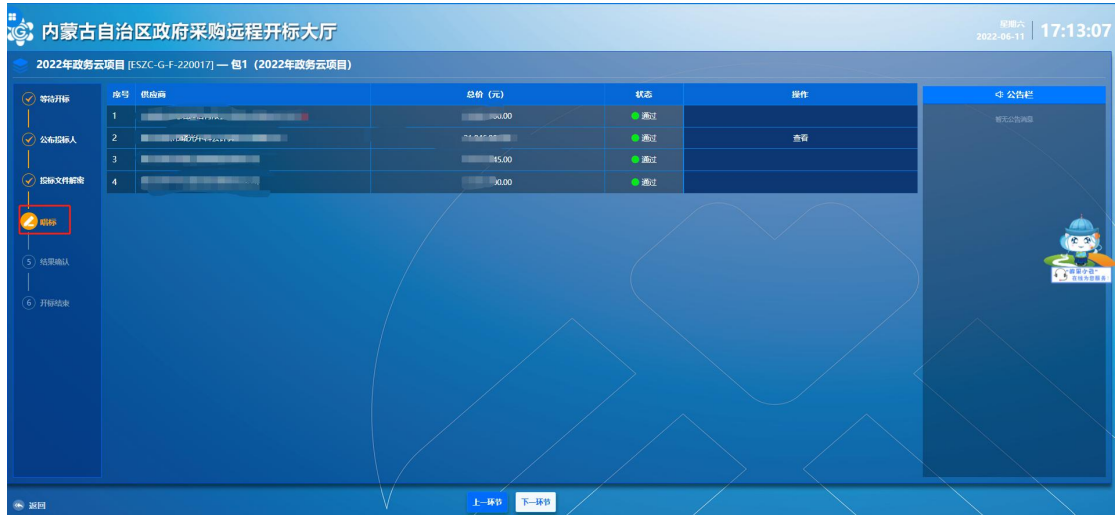

签名环节当代理机构开启远程签名后,点击【开标结果签名】后点击

【电子签章】

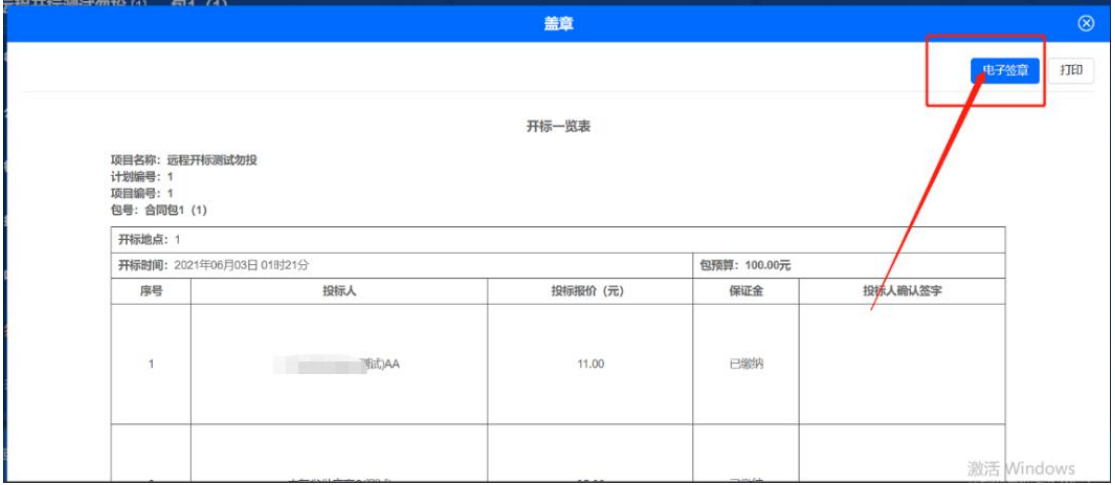

# 输入 CA 密码,点击【确定】。

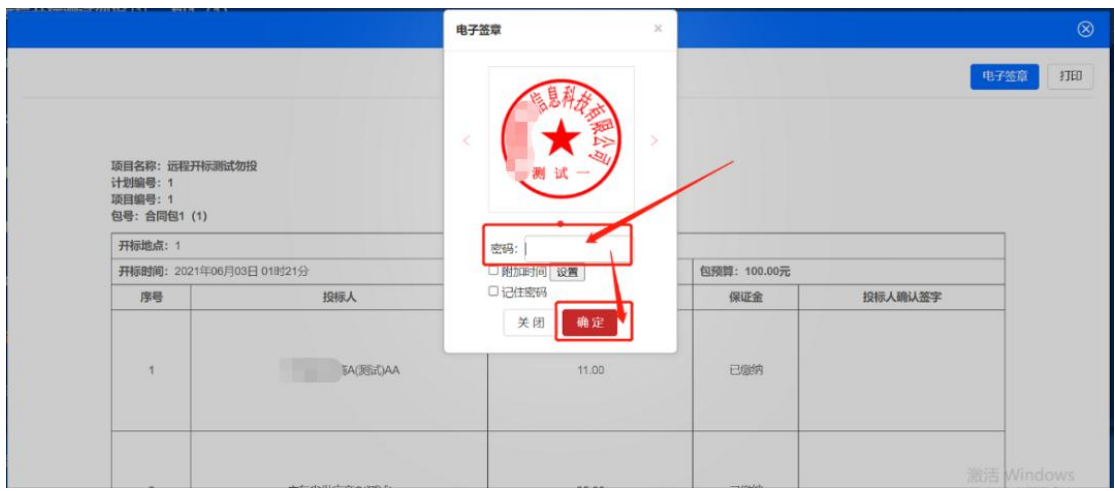

结果确认成功,等待代理机构开标结束。

第 28 页 共 37 页

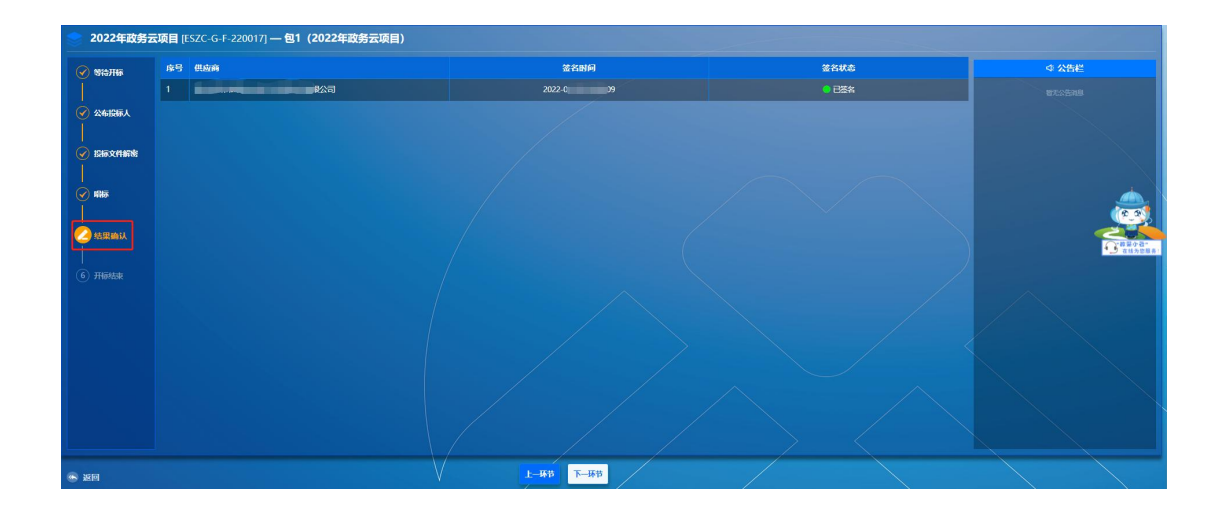

注:请各位投标人提前检查电脑环境,CA 驱动等是否正常,保证可 以正常进行标书解密,如无法解密请及时联系技术支持,或者协调代 理机构是否可以开启备用标书上传授权,代理机构同意并授权上传备 用标书以后,即时上传【.备用标书】文件。

#### <span id="page-29-0"></span>2.7 响应评标

## <span id="page-29-1"></span>2.7.1 磋商谈判(二次报价)

涉及二次报价的项目,当专家发起磋商环节时,供应商需要进行 响应,不在规定时间内进行响应的供应商将视为不响应。

(1)供应商登录云平台,进入""交易执行→等候大厅",选 中正在参加的项目,点击【评审等候大厅】按钮,进入磋商聊天室。 如下图所示:

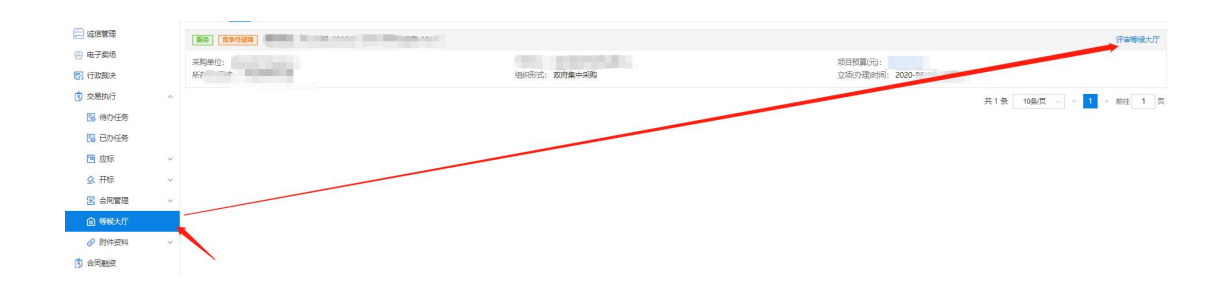

(2)供应商进入等候大厅,选中"叫号大厅",点击右下角的【发 起承诺及报价】,然后对响应情况进行答复。在做应答过程,若 供应商需要上传附件文件,点击右边的【上传】按钮就行上传。

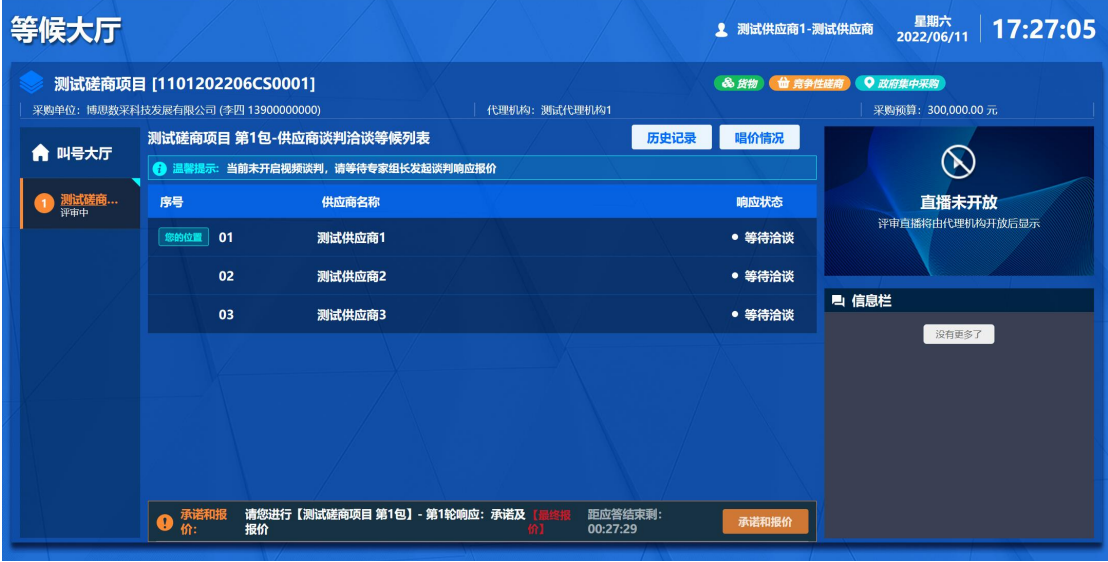

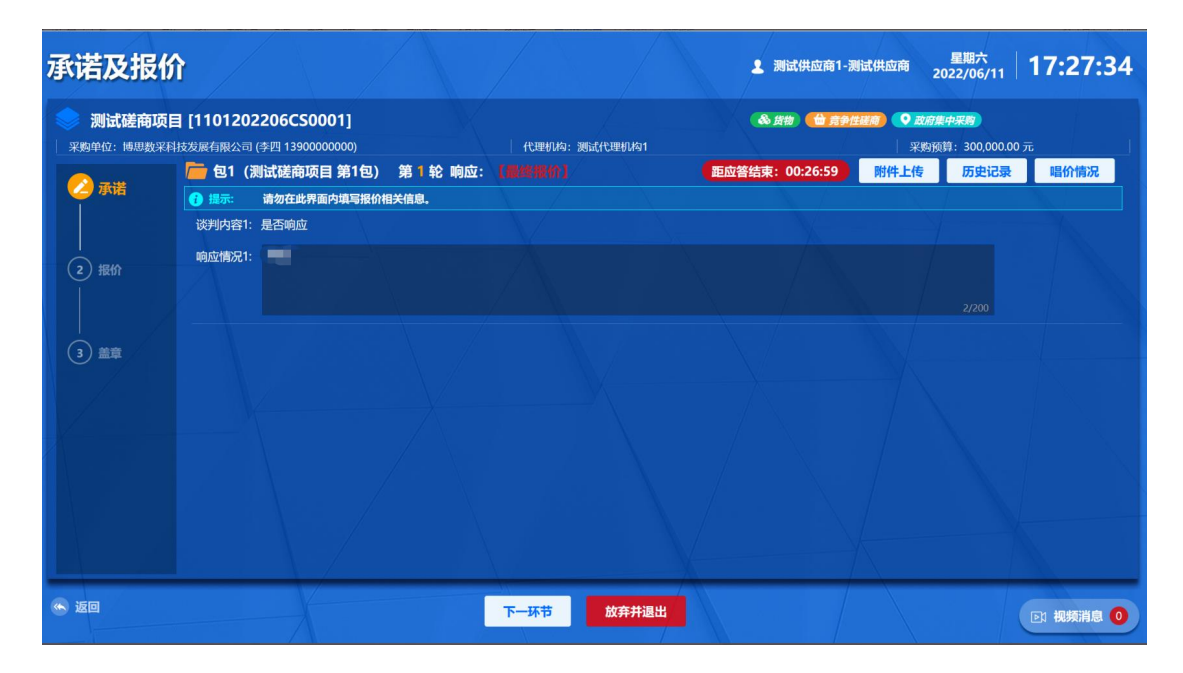

第 30 页 共 37 页

(3)填写完响应情况后,点击【下一环节】,进入报价步骤,供应 商根据自己实际情况填写报价金额,填写完成后需要再次填写报价金 额的大写用以系统验证,供应商也可以直接点击【点击复制大写报 价】,把复制出来的大写金额张贴到左下角的方框内。

注意:供应商需要确认大写金额和自己报价的数目是否一致。

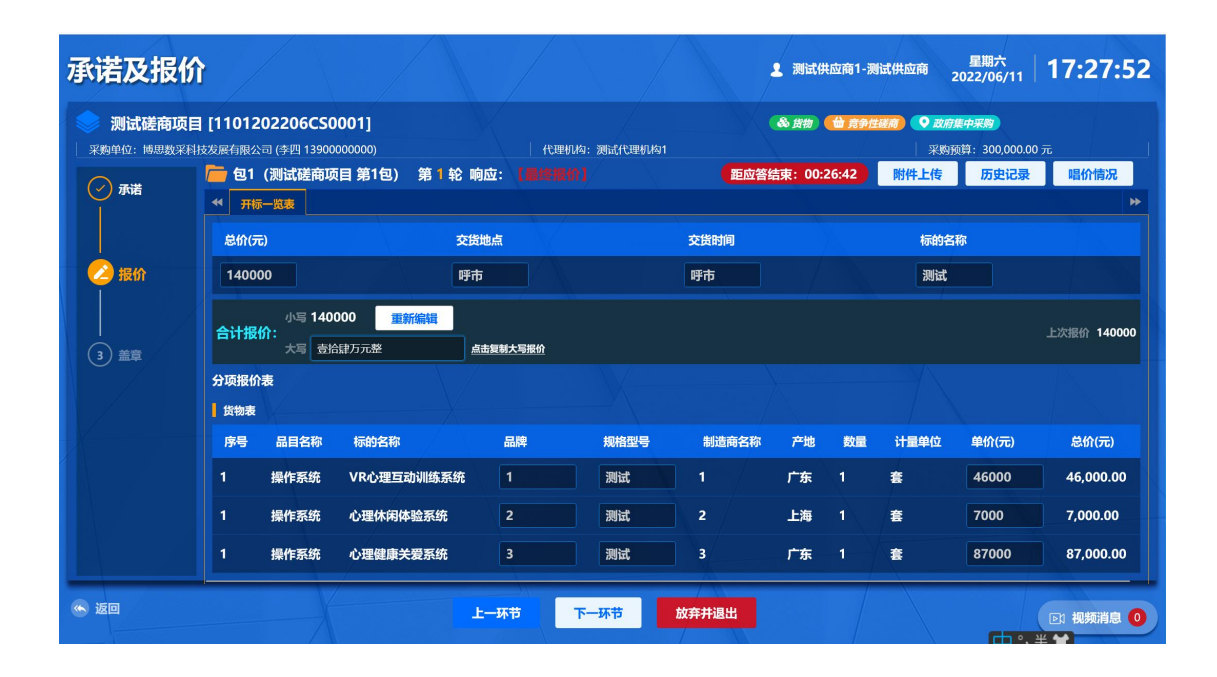

(4)报价信息无误后(需要上传附件的点击【上传】按钮),进入 "盖章环节",供应商需要对前面的填报信息进行【电子签章】,点 击【提交】按钮。

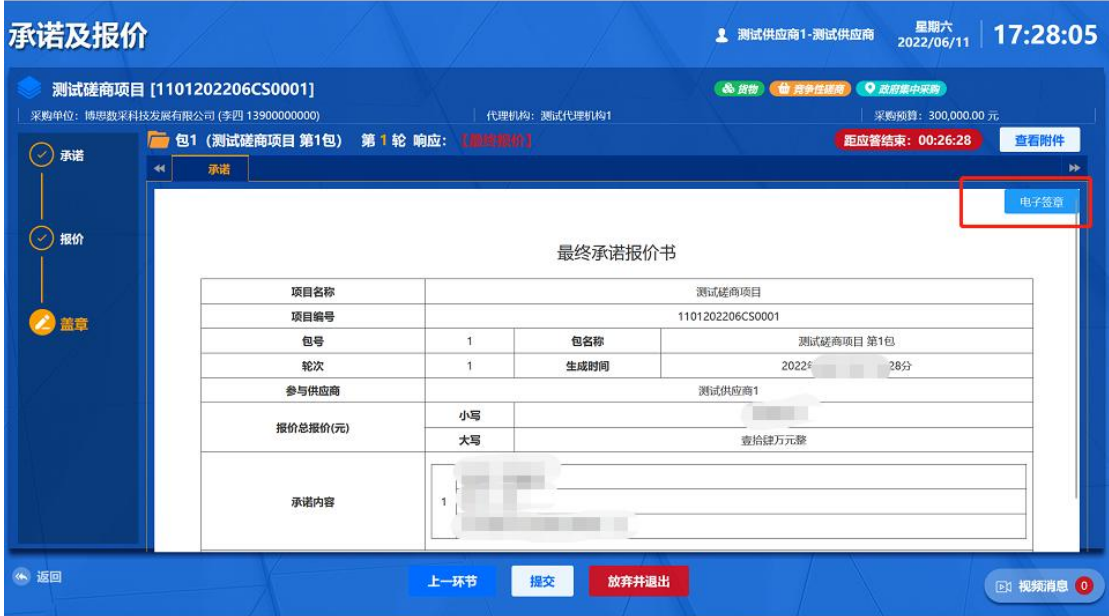

# <span id="page-32-0"></span>2.7.2 澄清

(1)评审过程中,如专家有发起澄清,供应商需要对澄清进行响应 (无法进行价格澄清)。

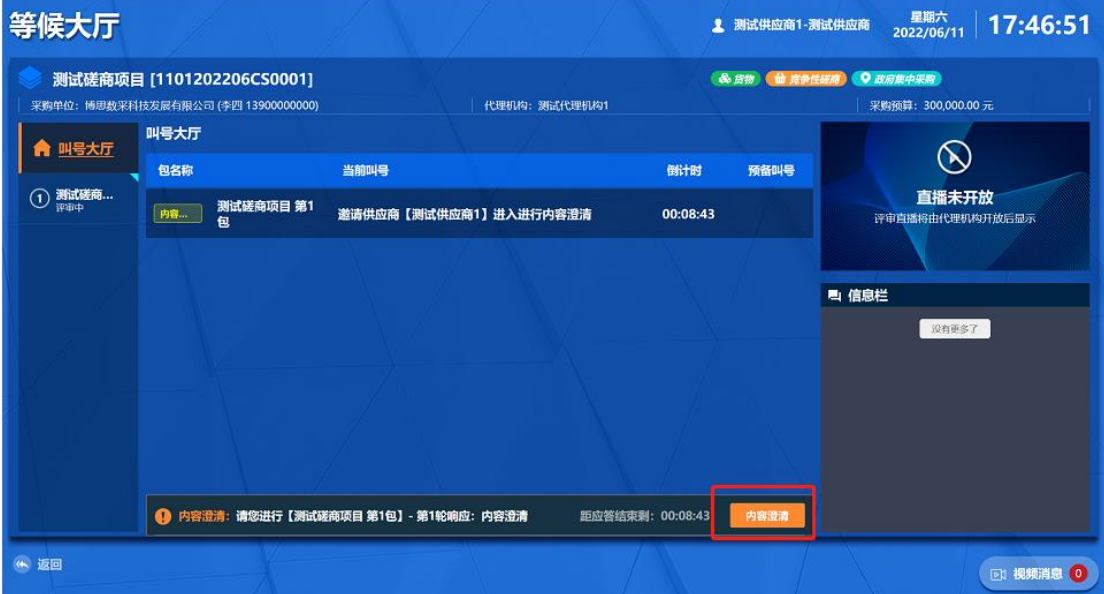

(2)进入等候大厅,点击【内容澄清】,填写响应澄清内容后点击 【下一环节】。

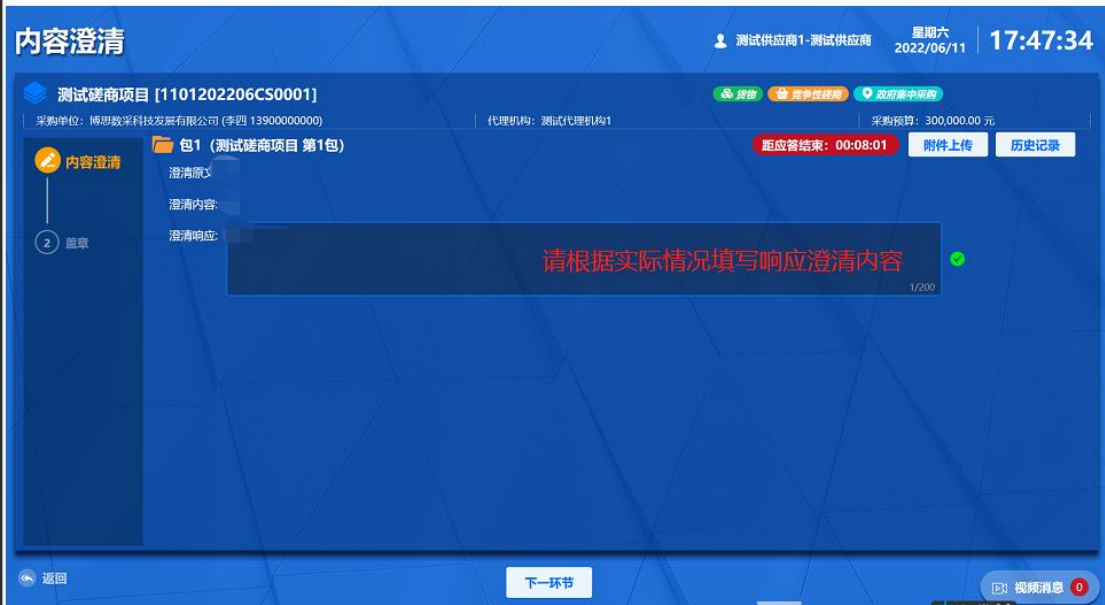

(3)进入等候大厅,点击【内容澄清】,填写响应澄清内容后,点 击【电子签章】按钮,最后确认信息无误后点击【提交】。

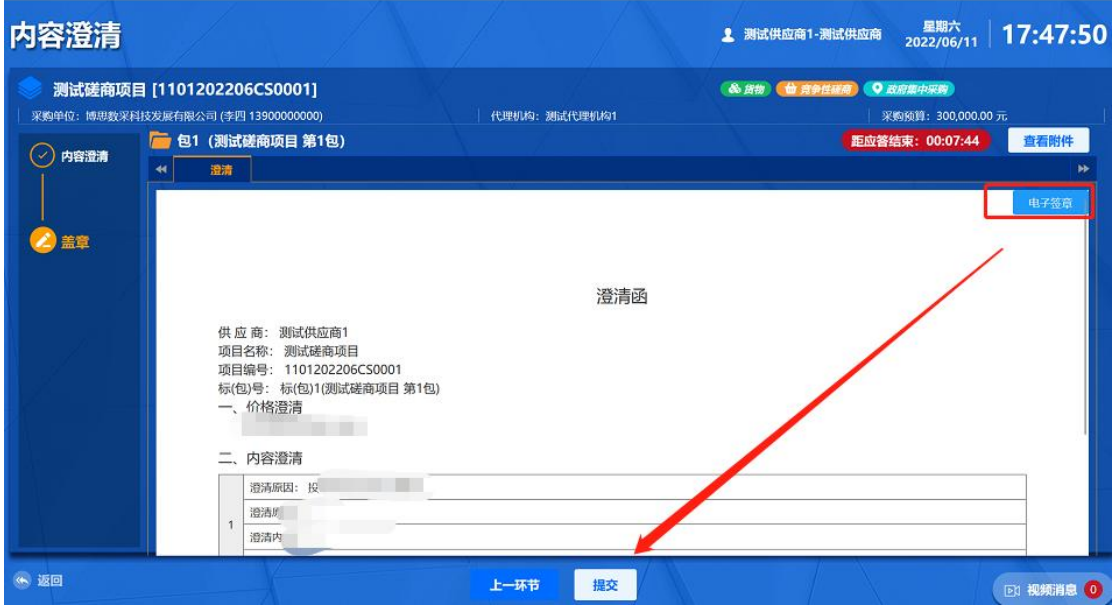

<span id="page-33-0"></span>2.7.3 接收邀请进入洽谈室

被邀请进行洽谈的供应商在等候大厅有弹出框提示,供应商点击 【接受】进入洽谈环节。

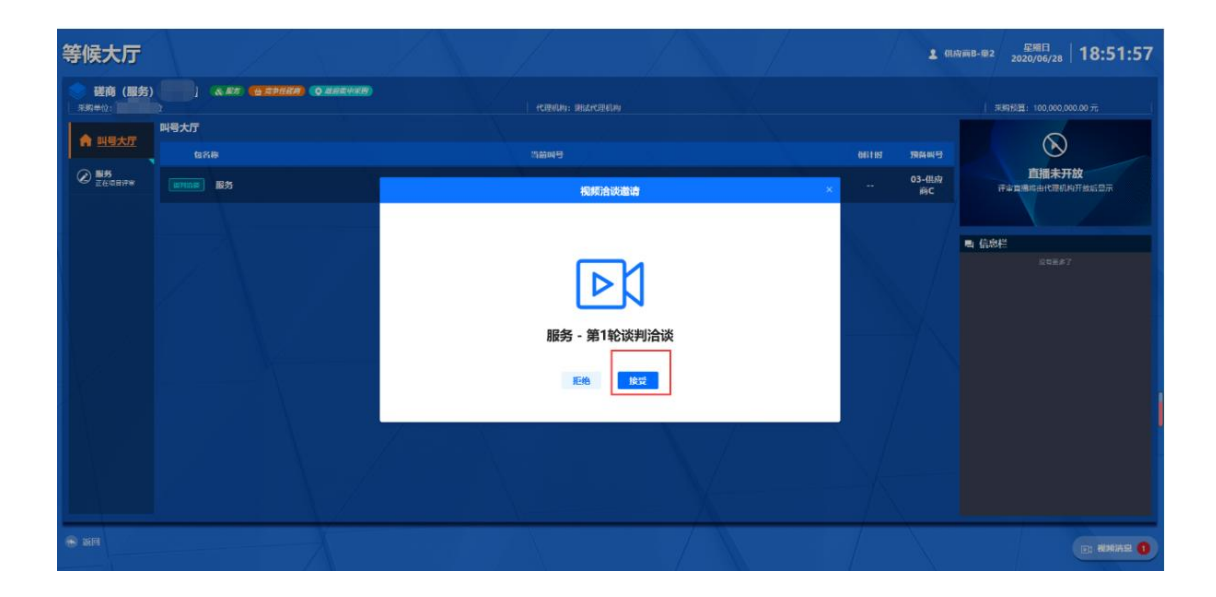

# <span id="page-34-0"></span>2.8 查看项目中标情况

供应商登录云平台,进入""交易执行→应标→项目应标→以获 取采购文件→投标(响应)结果"菜单里可以查看。如下图所示:

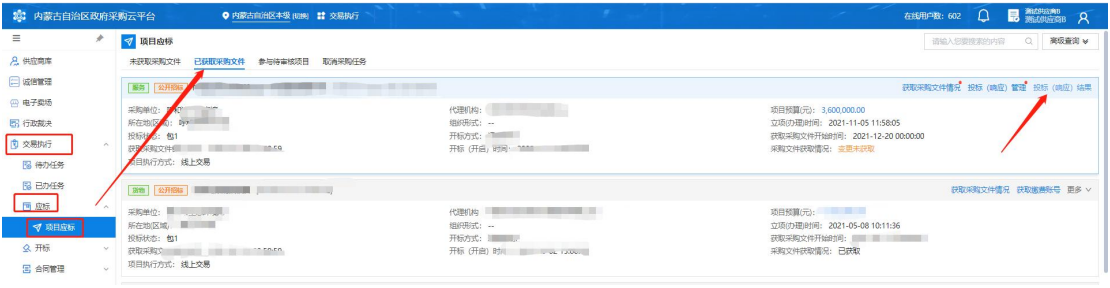

(1)查看中标通知书,供应商可自行打印,如下图所示:

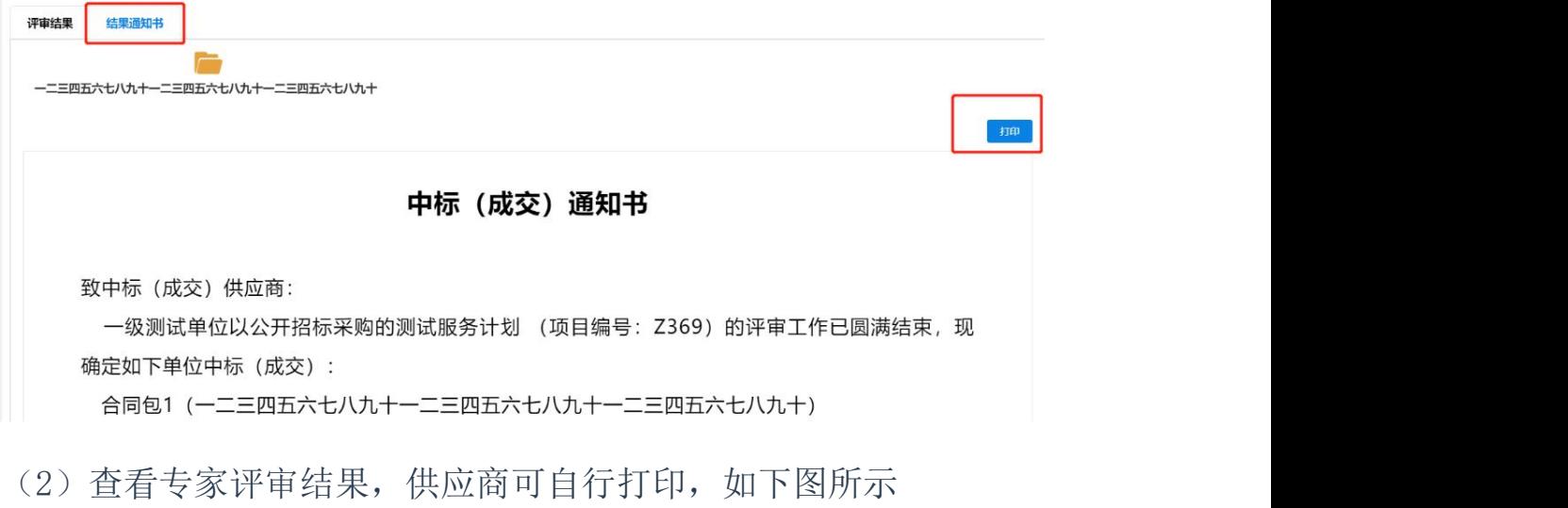

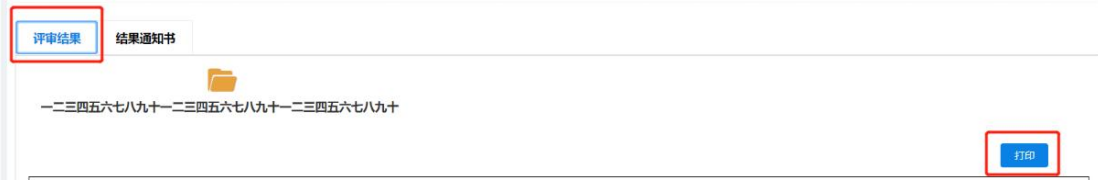

# <span id="page-35-0"></span>2.9 确认合同

供应商登录云平台,进入"交易执行→待办任务"菜单里点击【办 理】按钮,核实合同内容没有问题,预览盖章后点击【审批】按钮即 可(如需要修改合同内容,请在审批之前将需要修改内容打批注后, 点击【退回】)。

#### 第 36 页 共 37 页